**Formation à COMDALO Niveau Expérimentés**

## **Module 1 : Enregistrement et Instruction**

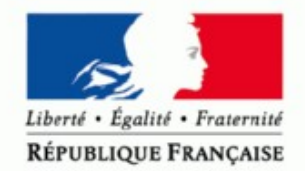

MINISTÈRE DE L'ÉCOLOGIE, DU DÉVELOPPEMENT DURABLE ET DE L'ÉNERGIE

www.developpement-durable.gouv.fr

MINISTÈRE DU LOGEMENT,<br>DE L'ÉGALITÉ DES TERRITOIRES<br>ET DE LA RURALITÉ www.territoires.gouv.fr

### **La formation Comdalo, Expérimentés 1 –** *Enregistrement et instruction*  **s'inscrit dans un parcours de formations liées au DALO**

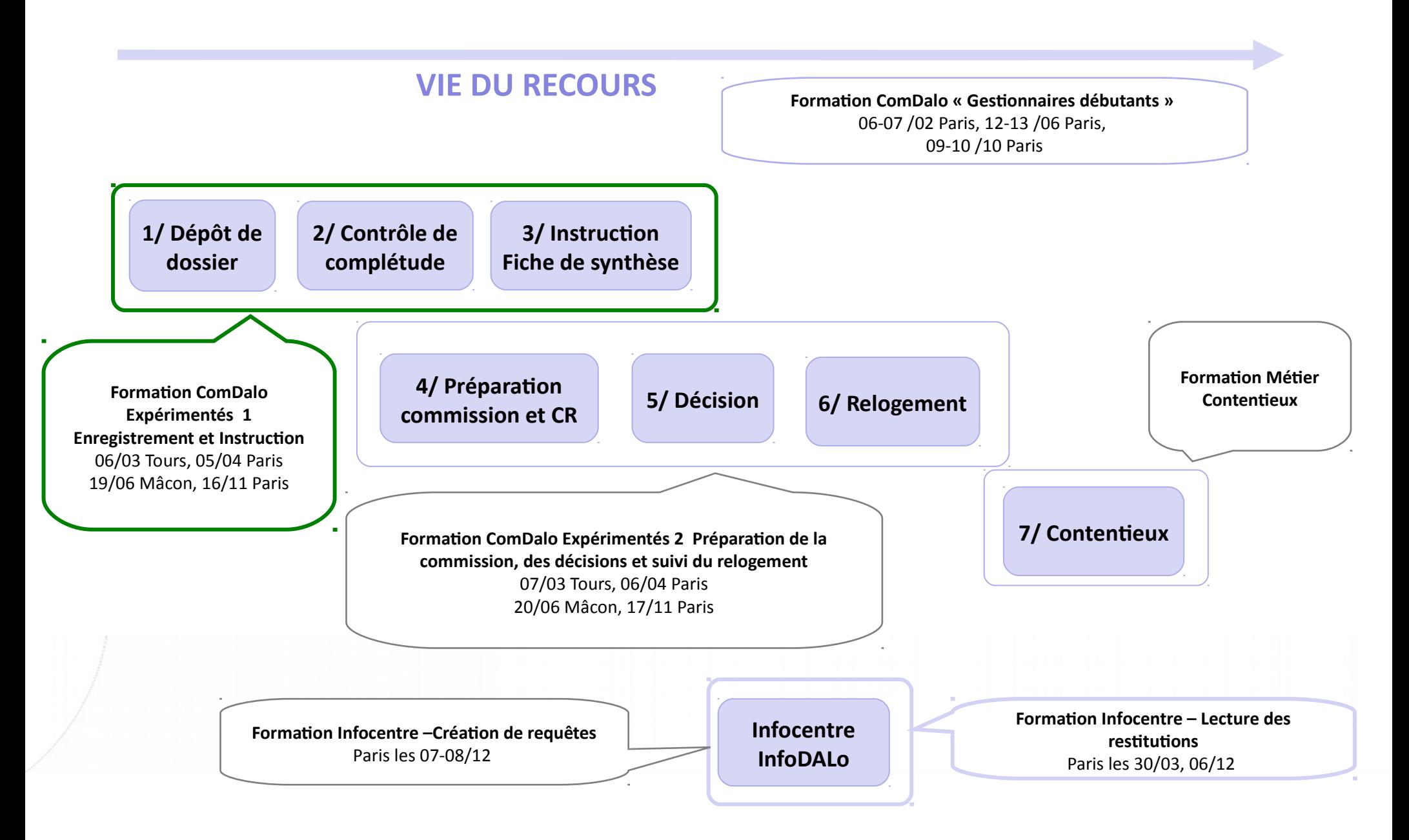

# **La formation est destinée aux administrateurs locaux et aux gestionnaires « expérimentés » souhaitant améliorer leur pratique de Comdalo**

### **Ce que cette formation est :**

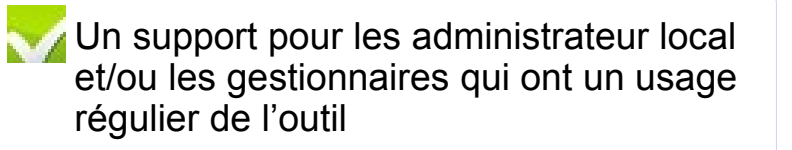

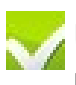

Un zoom et des focus détaillés pour les utilisateurs qui souhaitent utiliser des fonctionnalités avancées de l'outil

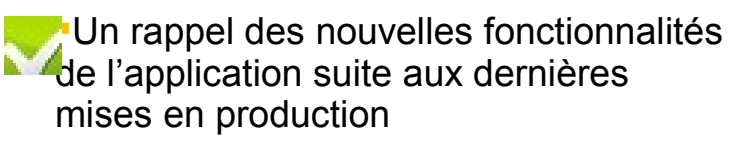

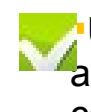

Une étude de quelques cas pratiques auxquels les utilisateurs sont souvent confrontés

Une mise en perspective de certaines problématiques métier et réglementaires qui interagissent avec les fonctionnalités de Comdalo

### **Ce que cette formation n'est pas :**

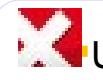

Un guide utilisateur pas à pas de l'outil

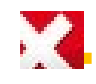

Un quide de saisie a minima

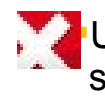

Un cours dispensé par un formateur sans interactivité avec les utilisateurs

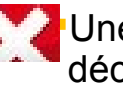

Une formation outil totalement déconnectée de certains aspects réglementaires et métier

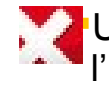

Une formation métier déconnectée de l'utilisation de Comdalo

### **Programme de la journée**

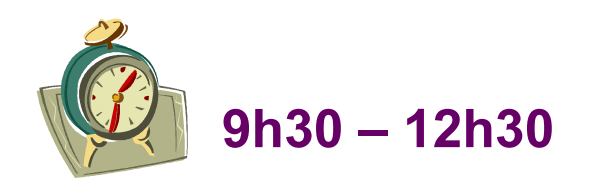

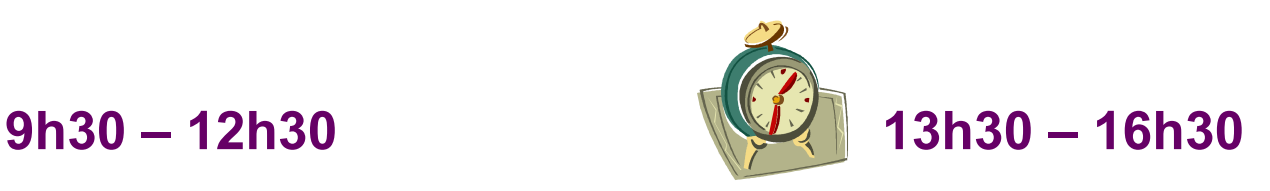

AR et gestion de la complétude Autres fonctionnalités avancées

**Création du dossier**

**AR et gestion de la complétude** 

**Point sur les courriers**

**Fonction homonymie**

**Instruction du dossier**

**Fiche de synthèse**

Chemin d'accès pour les cas pratiques

**Profil Gestionnaire & Profil Administrateur local** Chemin d'accès pour les cas pratiques

**Profil Gestionnaire & Profil Administrateur local**

# **Ordre du jour**

#### **Création du dossier**

Utilisation des « secteurs administratifs » Import à partir du Numéro Unique

#### **AR et gestion de la complétude du dossier**

Le décret du 22 avril 2010 Les règles sur les pièces obligatoires à fournir par le requérant Système d'alertes : dossiers en attente d'AR Les quatre cas de figure de la complétude des dossiers Système d'alertes : dossiers complets/incomplets Correction des erreurs sur les dates de dépôt et d'AR

#### **Point sur les courriers**

Paramétrage des courriers d'AR

Les courriers liés aux pièces obligatoires

Les courriers de demandes de pièces complémentaires hors formulaire

#### **Cas pratique**

#### **Fonction homonymie**

Repérer les doublons Accès à la fonction homonymie Champs concernés par la recherche d'homonymes

#### **Instruction du dossier**

Le décret du 11 février 2014

Système d'alertes : Délai 1 et Délai Recours Gracieux

Détail de la demande de logement social : consultation des maîtres d'ouvrage et gestion des bailleurs

Situation professionnelle : « gestion des entreprises »

Soutiens éventuels : « gestion des associations »

Conclusions d'instruction

Retrait de recours

### **Fiche de synthèse**

Présentation à l'écran et fiche de synthèse

Homogénéisation du contenu de l'écran et la fiche de synthèse

Accès à la fiche de synthèse

Paramétrage de la fiche de synthèse

### **Cas pratique**

# **Gestion des secteurs administratifs (1/2)**

Profil « Administrateur local » Menu « Administration » Sous-menu « Gestion des secteurs administratifs»

### **Création des secteurs administratifs**

#### Critères de recherche pour secteurs administratifs

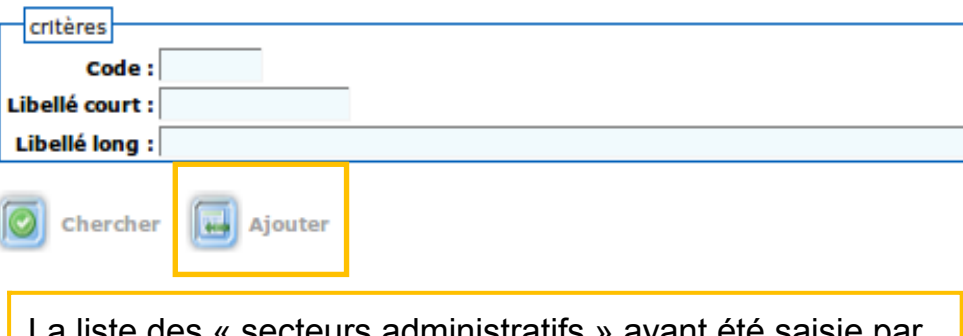

La liste des « secteurs administratifs » ayant été saisie par l'administrateur, le gestionnaire pourra alors affecter chacun des recours à un secteur donné.

### Trucs et astuces

Cette fonction a été créée pour pouvoir regrouper des recours par arrondissement territorial, mais la création de pseudo secteurs administratifs permet également de gérer des dossiers par instructeur

# **Gestion des secteurs administratifs (2/2)**

Profil «Gestionnaire » Menu « Gestion des recours » Sous-menu « Recours»

L'affectation d'un dossier à un secteur administratif peut se faire à la création du dossier ou à tout moment de son instruction.

#### **Création d'un recours**

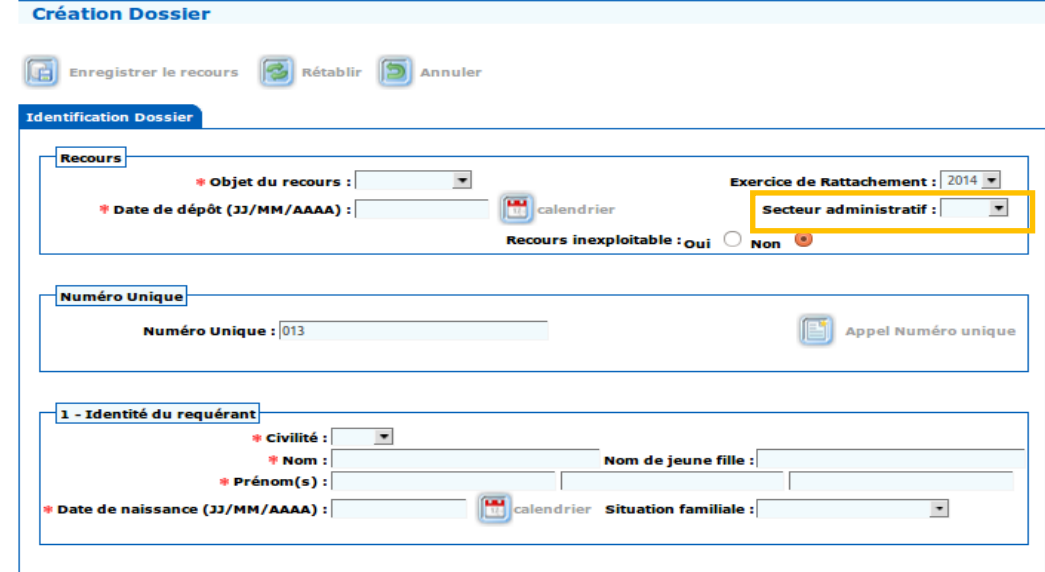

#### **Recherche d'un dossier**

#### Critères de recherche des recours

Pour effectuer une recherche sur un numéro de dossier, il faut saisir le numéro de dossier de la manière suivante: AAA-DDD-CCCCCC ou DDDAAAACCCCCC CCCCCC pour le numéro chrono du dossier. Exemple : 2007-076-000001 ou 0762007000001

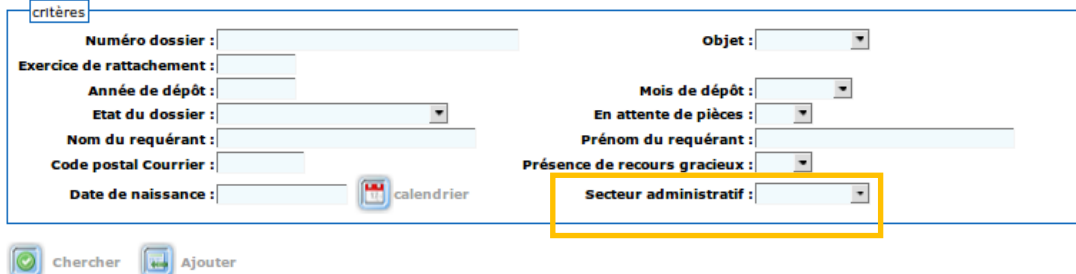

Les critères de recherche des recours permettent de générer des listes de dossiers par secteur administratif

# **L'import depuis Numéro Unique (1/3)**

Profil « Gestionnaire » Menu « Gestion des recours » Sous-menu « Recours »

### **Message d'alerte au moment de l'enregistrement d'un recours logement dans le cas où le numéro unique du requérant n'a pas été saisi**

Le Numéro Unique doit être saisi avant d'enregistrer. La demande de logement social est une démarche préalable obligatoire sauf dans le cas de situations exceptionnelles dûment justifiées. Cliquer sur Appel Numéro Unique pour Importer les données renselgnées dans le SNE

### Point d'attention

Le dépôt ou le renouvellement d'une demande de logement social constitue la démarche préalable la plus évidente pour la plupart des requérants DALO. Cette démarche n'est cependant rendue obligatoire par la loi que pour les personnes qui fondent leur recours sur le délai anormalement long.

Toutefois, **le décret du 11 février 2014** prévoit que le dépôt d'une demande de logement social attesté par le numéro unique sera un préalable nécessaire au dépôt d'un recours DALO sauf dans le cas de situation exceptionnelle justifiée par le requérant (ex : cas des personnes en habitat indigne ayant fait des démarches auprès du propriétaire des locaux)

# **L'import depuis Numéro Unique (2/3)**

**La saisie du numéro unique est indispensable au bon fonctionnement des interfaces avec le SNE**

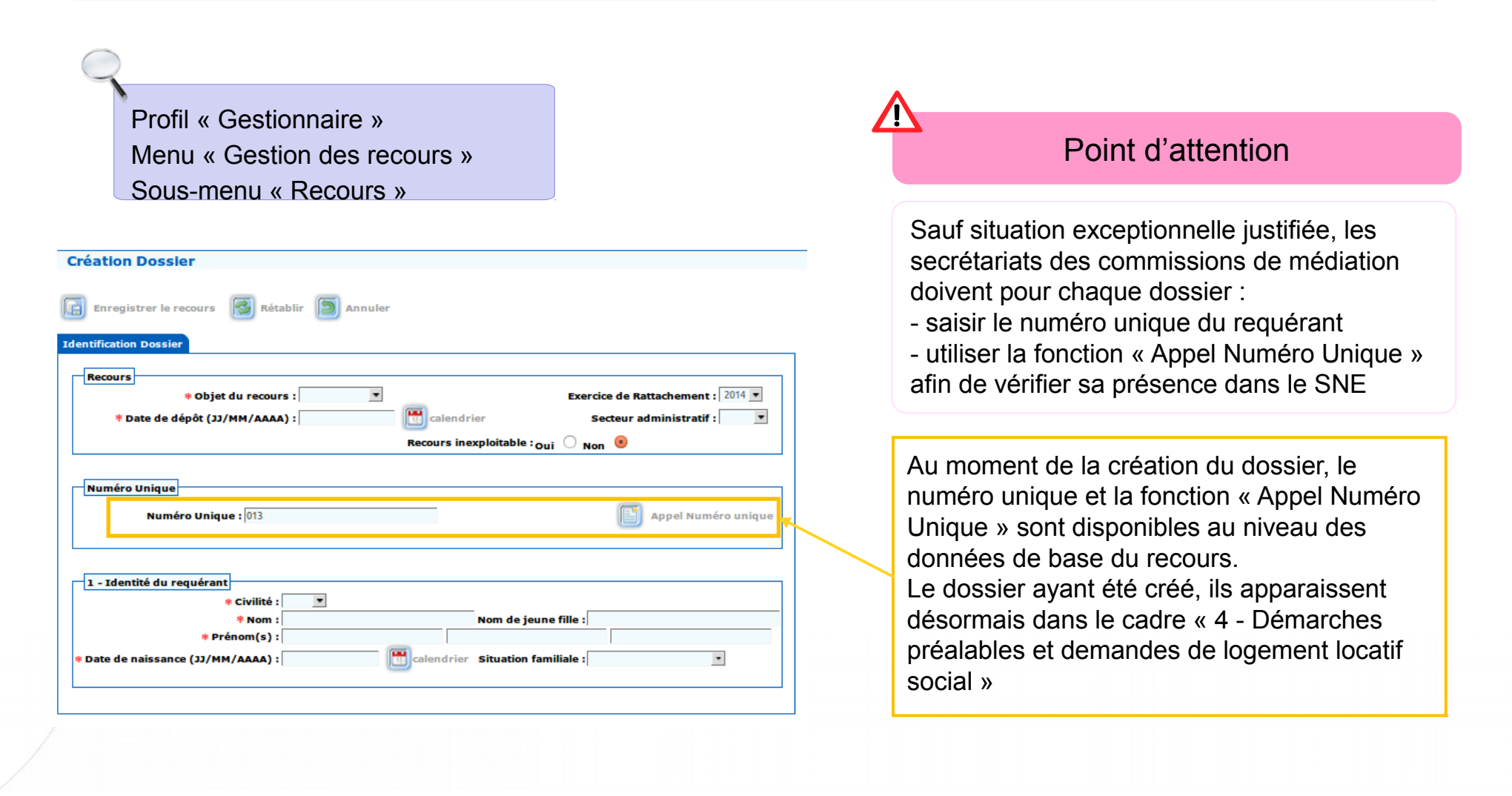

# **L'import depuis Numéro Unique (3/3)**

Profil « Gestionnaire » Menu « Gestion des recours » Sous-menu « Recours »

#### **Interface avec Numéro Unique**

Annule

Valider

Détermination des informations à récupérer de Numéro Unique - 211 1210 259456 94037 1 - Identité du requérant Mise à **Valeur Numéro Unique Information** jour \* Civilité  $\blacktriangledown$  $\pm 0$ \* Nom  $\blacktriangledown$ Nom de jeune fille  $\Box$  $\blacktriangledown$  $\mathbf{T}$ \* Prénom \* Date de naissance (JJ/MM  $12/10/1$ /AAAA) **Situation familiale**  $\blacktriangledown$ Célibataire 2 - Nationalité du requérant Mise à **Information Valeur Numéro Unique** jour Choix de la nationalité  $\blacktriangledown$ Français(e) - Coordonnées et informations relatives au logement actuel Adresse du local ou du logement dans lequel vous vivez

### Point d'attention

En cas de différence entre les données du formulaire Cerfa DALO et celles issues de l'appel à Numéro Unique, il convient de privilégier les données du formulaire DALO.

#### **L'appel à numéro unique permet**

1. de récupérer automatiquement un grand nombre des informations du dossier :

- identité du requérant
- nationalité du requérant
- coordonnées et informations relatives au logement actuel
- personnes à loger
- ressources

et donc de gagner du temps au moment de l'enregistrement du dossier

2. de faire fonctionner les interfaces avec le SNE

# **Ordre du jour**

#### **Création du dossier**

Utilisation des « secteurs administratifs » Import à partir du Numéro Unique

#### **AR et gestion de la complétude du dossier**

Le décret du 22 avril 2010 Les règles sur les pièces obligatoires à fournir par le requérant Système d'alertes : dossiers en attente d'AR Les quatre cas de figure de la complétude des dossiers Système d'alertes : dossiers complets/incomplets Correction des erreurs sur les dates de dépôt et d'AR

#### **Point sur les courriers**

Paramétrage des courriers d'AR

Les courriers liés aux pièces obligatoires

Les courriers de demandes de pièces complémentaires hors formulaire

#### **Cas pratique**

#### **Fonction homonymie**

Repérer les doublons Accès à la fonction homonymie Champs concernés par la recherche d'homonymes

#### **Instruction du dossier**

Le décret du 11 février 2014

Système d'alertes : Délai 1 et Délai Recours Gracieux

Détail de la demande de logement social : consultation des maîtres d'ouvrage et gestion des bailleurs

Situation professionnelle : « gestion des entreprises »

Soutiens éventuels : « gestion des associations »

Conclusions d'instruction

Retrait de recours

### **Fiche de synthèse**

Présentation à l'écran et fiche de synthèse

Homogénéisation du contenu de l'écran et la fiche de synthèse

Accès à la fiche de synthèse

Paramétrage de la fiche de synthèse

### **Cas pratique**

# **Le décret du 22 avril 2010 (1/2)**

**Le décret n°2010-398 du 22 avril 2010 relatif au DALO modifie la date de départ du délai imparti à la commission de médiation pour rendre sa décision (« délai 1 »)**

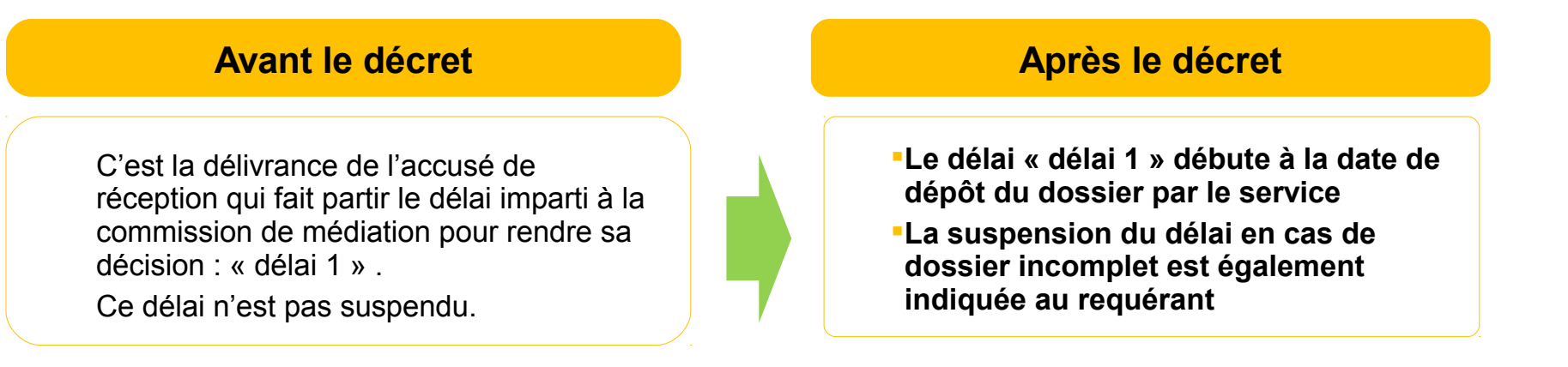

Point d'attention

Tout dossier, complet ou incomplet, doit faire l'objet d'un accusé de réception (AR) et passer en commission.

Dans le cas d'un dossier incomplet, le courrier de demandes de pièces obligatoires fait office d'AR.

# **Le décret du 22 avril 2010 (2/2)**

**Le décret du 22 avril 2010 fixe des règles sur les pièces justificatives à fournir par le requérant**

#### **Envoi des pièces dans le délai requis pour compléter le dossier**

- Si le formulaire n'est pas complètement rempli ou si des pièces justificatives obligatoires font défaut, le service instructeur envoie à l'intéressé un courrier qui récapitule les informations à renseigner ou les pièces à produire
- Le service instructeur lui fixe un délai pour l'accomplissement de ces formalités
- Le délai au terme duquel la commission doit rendre sa décision est suspendu pendant le délai imparti au demandeur pour produire les pièces requises
- La production de ces pièces avant l'expiration du délai fixé met fin à cette suspension. Un courrier est alors envoyé au demandeur pour l'informer du nouveau terme du délai imparti à la commission pour rendre sa décision

#### **Non envoi des pièces dans le délai requis**

- En l'absence de production des pièces dans le délai requis, le délai d'examen par la commission, suspendu par la demande de pièces obligatoires, reprend à l'expiration du délai fixé au demandeur
- L'absence de production des pièces obligatoires ne constitue pas un motif automatique de rejet
- La commission peut prendre, si elle estime le dossier insuffisant du fait de l'absence d'éléments obligatoires, une décision de rejet. Mais ce n'est pas une obligation.
- En l'absence de décision, un rejet implicite sera constitué à l'expiration du délai qu'avait la commission pour rendre sa décision

### **Le système d'alertes : dossiers en attente d'AR**

**Le système d'alertes en page d'accueil permet d'avoir une vision synthétique de l'état des dossiers en attente de traitement**

Le système d'alertes permet en particulier de dénombrer et d'accéder aux dossiers en attente d'édition d'un AR (accusé de réception « standard » ou courrier de demandes de pièces obligatoires)

#### Liste des dossiers prêts/non prêts à être mis en commission : Accès aux dossiers

Dossiers recus en attente sans accusé de réception ou sans courrier de demandes de pièces obligatoires Hébergement : Pas d'alerte Logement : 1 alerte Délivrance d'une décision : Alertes sur "Délai 1" Hébergement : Pas d'alerte  $(1 - 0)$ Logement: 3 alertes (J - 75) Délivrance d'une décision : Alertes sur "Délai Recours Gracieux" Hébergement : Pas d'alerte  $(1 - 0)$ Logement: 1 alerte (J - 30) - 1 alerte (dépassé) Délivrance d'une proposition de relogement : Alertes sur "Délai 2" Pas d'alerte  $(1 - 0)$ Hébergement : 77 alertes (J - 120) - 151 alertes (dépassé) Logement: Structure Hébergement et RHVS Pas d'alerte  $(3 - 0)$ Logement de transition, Logement-foyer résidence Pas d'alerte (J - 0) sociale, Logement-fover autre : Dossiers incomplets : délai de production expiré - courrier d'information de dossier incomplet non édité Hébergement : Pas d'alerte Logement : 2 alertes Dossiers complets : requérants non informés Hébergement : Pas d'alerte Logement : Pas d'alerte Demande de traitements Traitée : 0 demande En attente : 0 demande En erreur : 0 demande Demandeurs radiés issus de N° Unique pour relogement A traiter : 0 dossier Demandeurs caducs issus de SYPLO (bénéficiaire plus à reloger et plus d'offre) A traiter : 0 dossier

#### Profil « Administrateur local » et « Gestionnaire » Page d'accueil

### **Les quatre cas de figure de la complétude du dossier (1/4)**

**Cas 1 : le dossier est complet dès le dépôt (cas prévu par les textes réglementaires)**

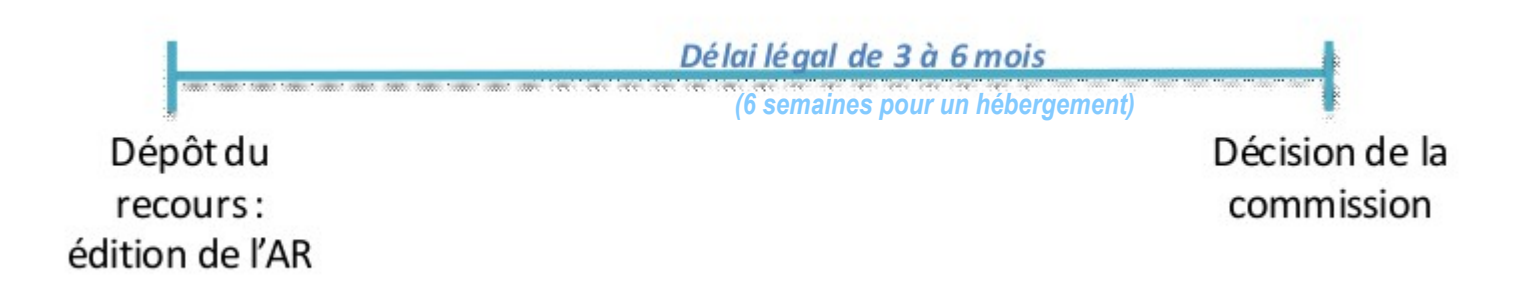

### **Les quatre cas de figure de la complétude du dossier (2/4)**

**Cas 2 : le dossier est incomplet au dépôt mais complété par la suite (cas prévu par les textes réglementaires)**

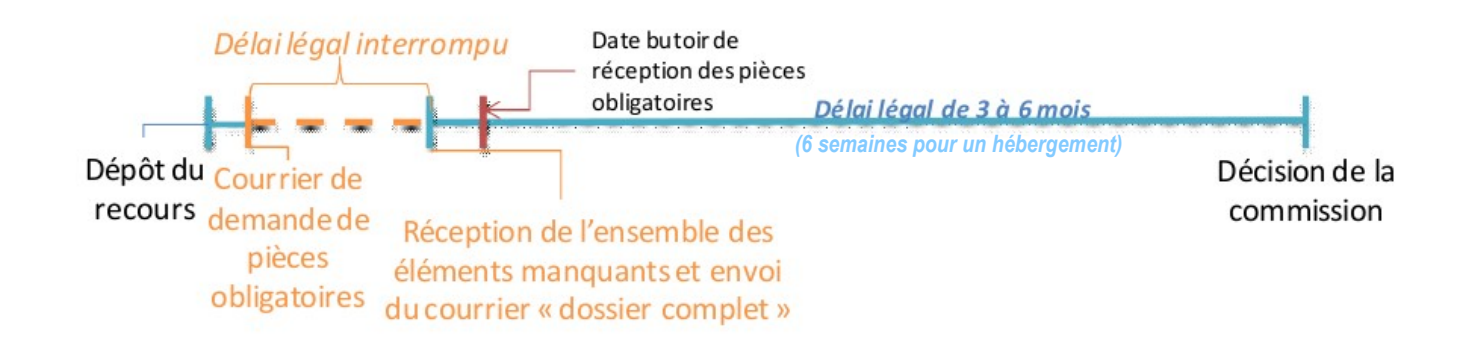

### **Les quatre cas de figure de la complétude du dossier (3/4)**

**Cas 3 : le dossier est incomplet au dépôt et les pièces obligatoires ne sont pas réceptionnées avant la date butoir (cas prévu par les textes règlementaires)**

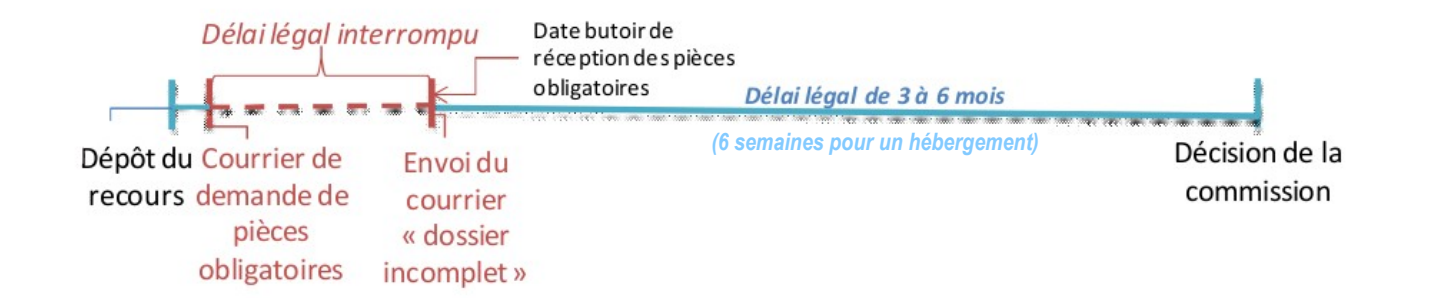

 $\sqrt{N}$ 

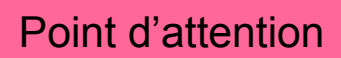

La date butoir de réception des pièces manquantes est indiquée sur le courrier de demande de pièces obligatoires et est paramétrable par le gestionnaire pour chaque recours

### **Les quatre cas de figure de la complétude du dossier (4/4)**

**Cas 4 : le dossier est incomplet au dépôt et les pièces obligatoires sont réceptionnées après la date butoir (cas pouvant se présenter et prévus dans Comdalo)**

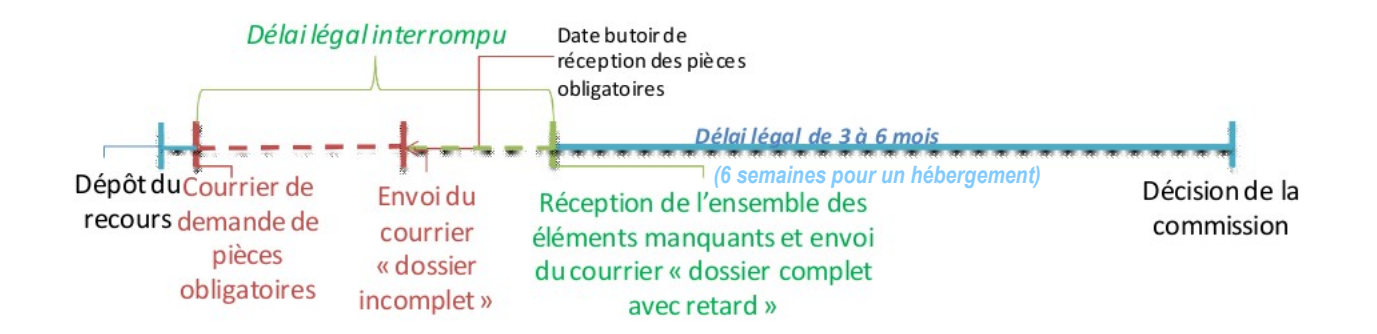

#### Point d'attention

La date butoir de réception des pièces manquantes est indiquée sur le courrier de demande de pièces obligatoires et est paramétrable par le gestionnaire pour chaque recours

#### **Enregistrement des pièces hors délai**

Comdalo permet d'enregistrer les pièces fournies hors délai, pour ne pas pénaliser le requérant. En contrepartie de leur prise en compte, le délai de réception se trouve repoussé du retard d'envoi du requérant afin de ne pas pénaliser le travail d'instruction

## **Le système d'alertes : dossiers complets/incomplets**

**Le système d'alertes en page d'accueil permet d'avoir une vision synthétique de l'état des dossiers en attente de traitement**

#### Profils « Administrateur local » et « Gestionnaire » Page d'accueil

Le système d'alertes permet en particulier de repérer et de traiter**\*** les dossiers ayant fait l'objet d'une demande de pièces obligatoires et...

… restant incomplets après expiration de la date limite de production

… complétés par le requérant

**\*** dans les 2 cas, il convient d'informer le requérant de la reprise du délai 1 (au moyen du courrier adapté)

Liste des dossiers prêts/non prêts à être mis en commission : Accès aux dossiers

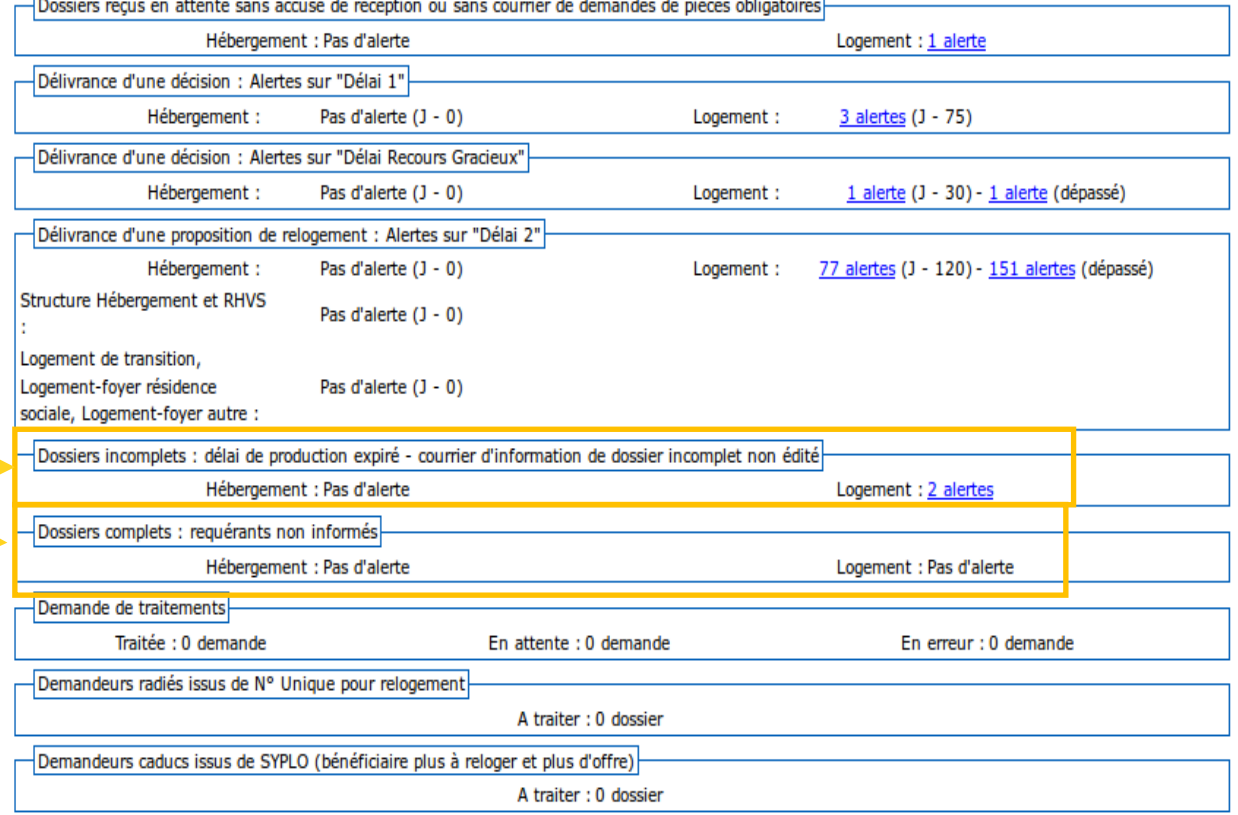

# **Correction des erreurs : dates de dépôt ou d'AR (1/2)**

Point d'attention

Après édition de l'accusé de réception ou du courrier de demande de pièces obligatoires, le dossier passe de l'état « reçu » à l'état « en cours d'instruction ».

Les dates de dépôt et d'AR du recours ne sont plus modifiables avec le profil de gestionnaire.

En cas d'erreur de saisie sur une de ces dates, l'administrateur local a la possibilité, sous certaines conditions précisées en page suivante, d'apporter les corrections utiles.

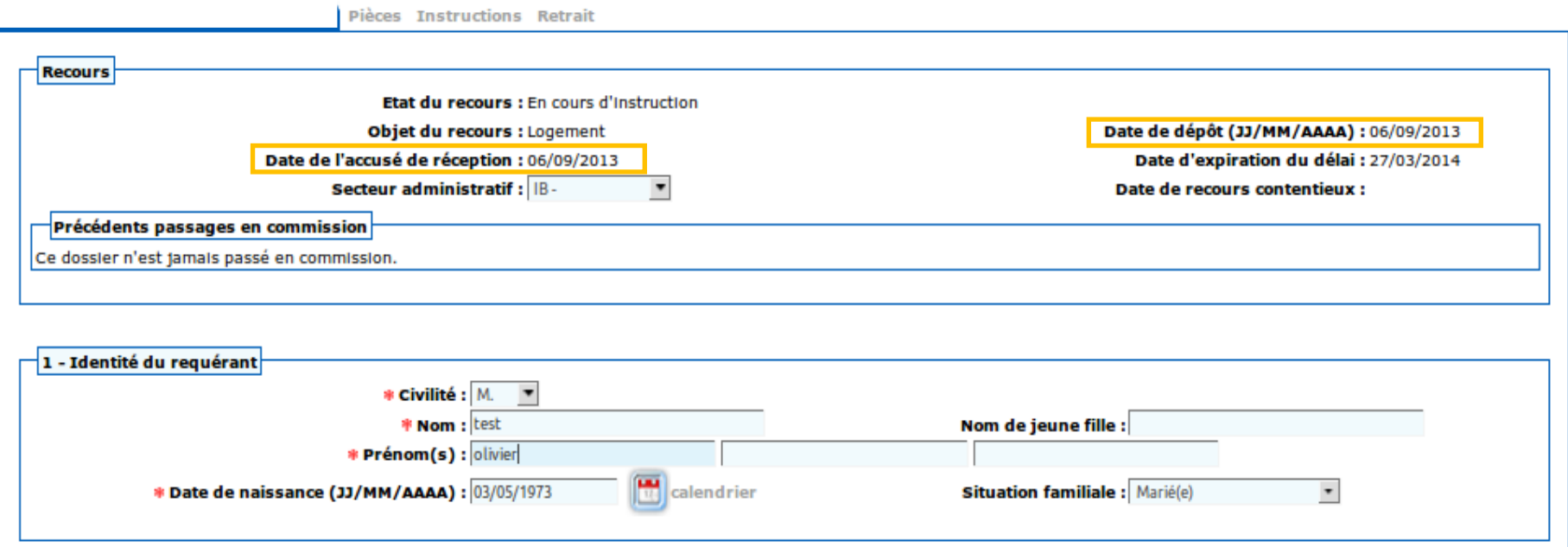

# **Correction des erreurs : dates de dépôt ou d'AR (2/2)**

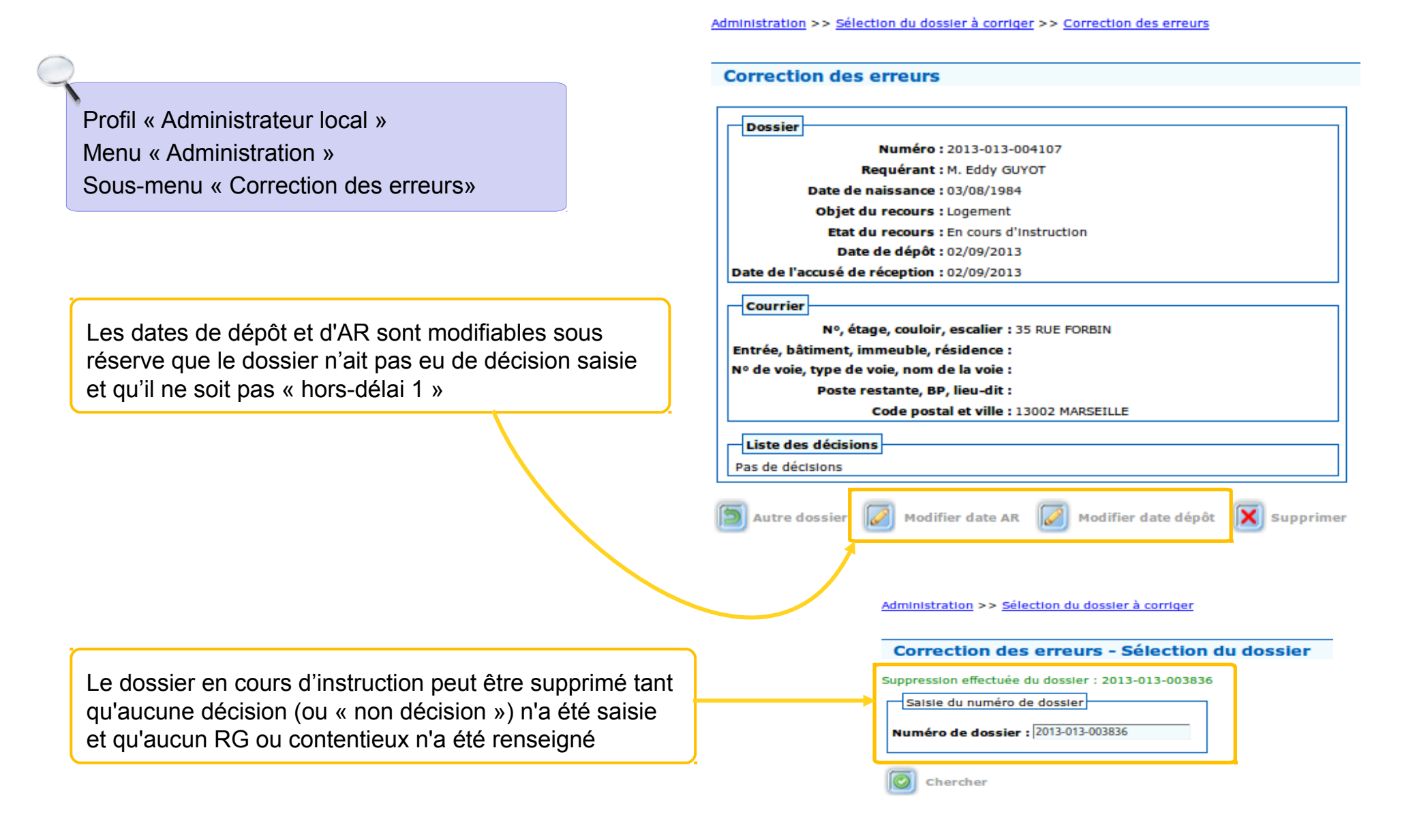

# **Ordre du jour**

#### **Création du dossier**

Utilisation des « secteurs administratifs » Import à partir du Numéro Unique

#### **AR et gestion de la complétude du dossier**

Le décret du 22 avril 2010 Les règles sur les pièces obligatoires à fournir par le requérant Système d'alertes : dossiers en attente d'AR Les quatre cas de figure de la complétude des dossiers Système d'alertes : dossiers complets/incomplets Correction des erreurs sur les dates de dépôt et d'AR

#### **Point sur les courriers**

Paramétrage des courriers d'AR

Les courriers liés aux pièces obligatoires

Les courriers de demandes de pièces complémentaires hors formulaire

### **Cas pratique**

#### **Fonction homonymie**

Repérer les doublons Accès à la fonction homonymie Champs concernés par la recherche d'homonymes

#### **Instruction du dossier**

Le décret du 11 février 2014

Système d'alertes : Délai 1 et Délai Recours Gracieux

Détail de la demande de logement social : consultation des maîtres d'ouvrage et gestion des bailleurs

Situation professionnelle : « gestion des entreprises »

Soutiens éventuels : « gestion des associations »

Conclusions d'instruction

Retrait de recours

### **Fiche de synthèse**

Présentation à l'écran et fiche de synthèse

Homogénéisation du contenu de l'écran et la fiche de synthèse

Accès à la fiche de synthèse

Paramétrage de la fiche de synthèse

### **Cas pratique**

### **Paramétrage des courriers d'AR (1/2)**

**Le paramétrage des références locales permet de personnaliser les courriers d'AR et de demandes de pièces obligatoires**

Profil « Administrateur local » Menu « Références locales » Sous-menus « Commission», « Services » et « Tribunal administratif »

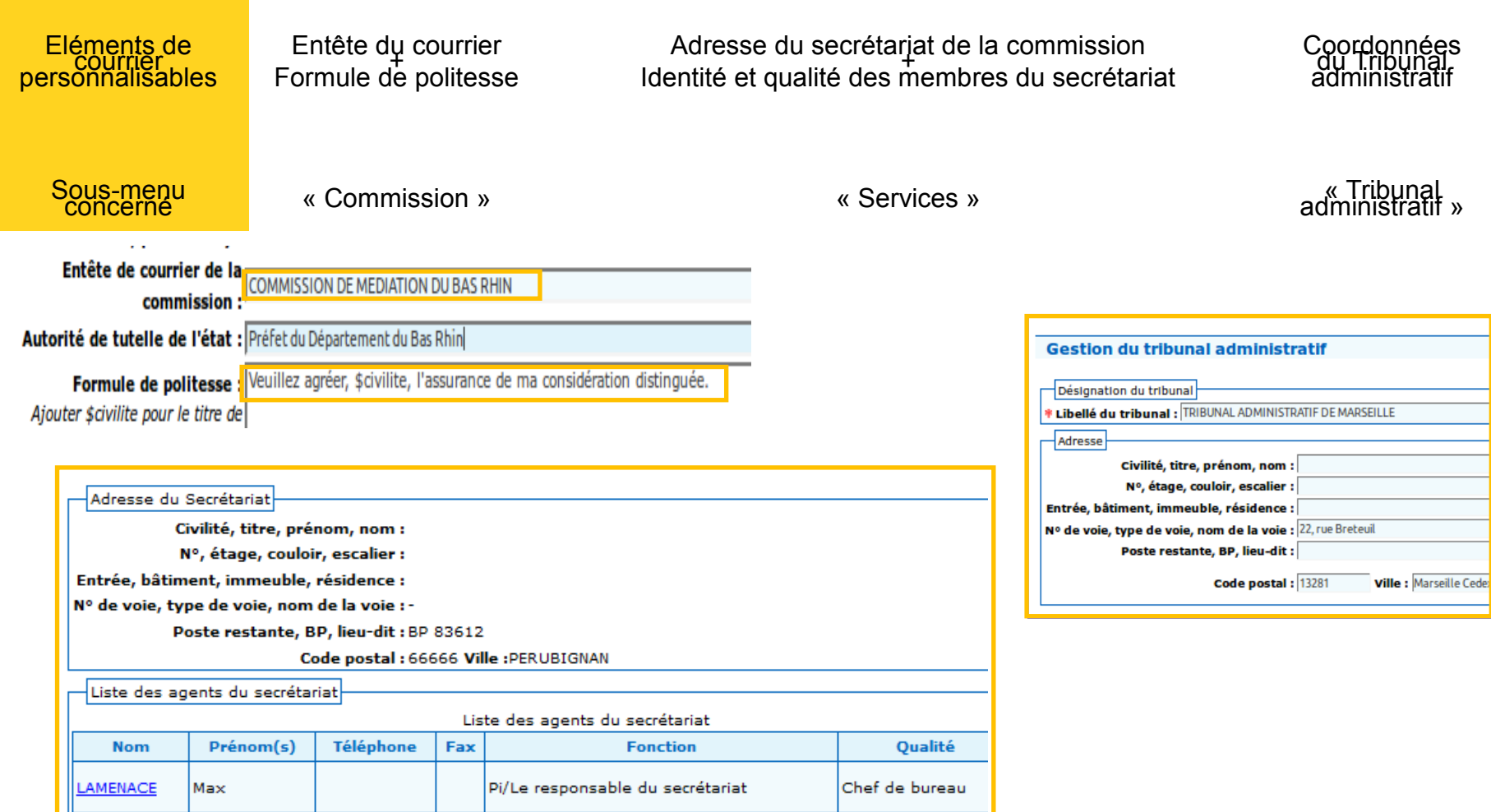

### **Paramétrage des courriers d'AR (2/2)**

**Le paramétrage des références locales permet de personnaliser les courriers d'AR et de demandes de pièces obligatoires**

Calcio d'un agont

Profil « Administrateur local » Menu « Références locales » Sous-menus « Services »

#### **Paramétrage des agents du secrétariat**

Les agents du secrétariat peuvent se voir attribuer la fonction de « chef de bureau », « adjoint », « secrétaire » ou « autre ». Le champ « fonctions pour signature », composé de 4 parties, permet de saisir les informations du « timbre » du signataire

Profil « Administrateur local » Menu « Administration » Sous-menus « Gestion des signataires»

#### **Paramétrage des signataires**

La page « signataires » présente les signataires sous forme d'un tableau par type de documents à signer.

Les listes déroulantes sont alimentées à partir des fonctions et qualités enregistrées lors de la création des membres de la commission et des agents du secrétariat.

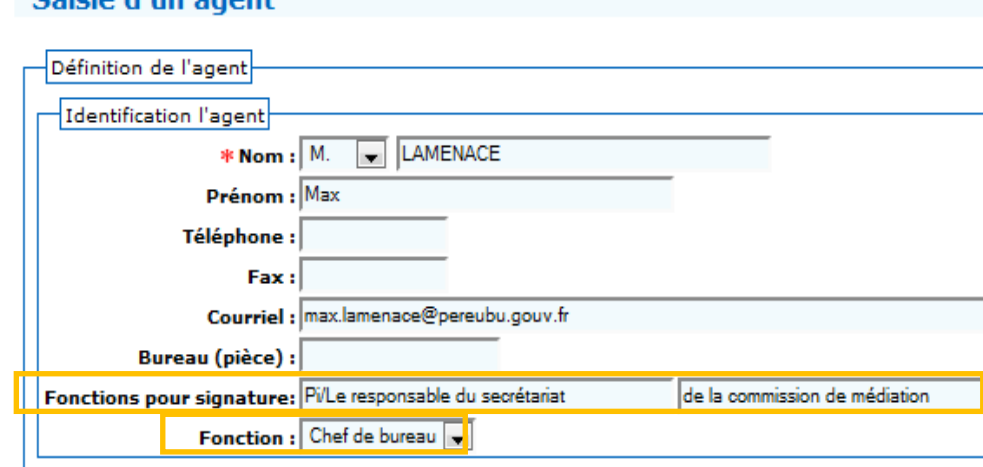

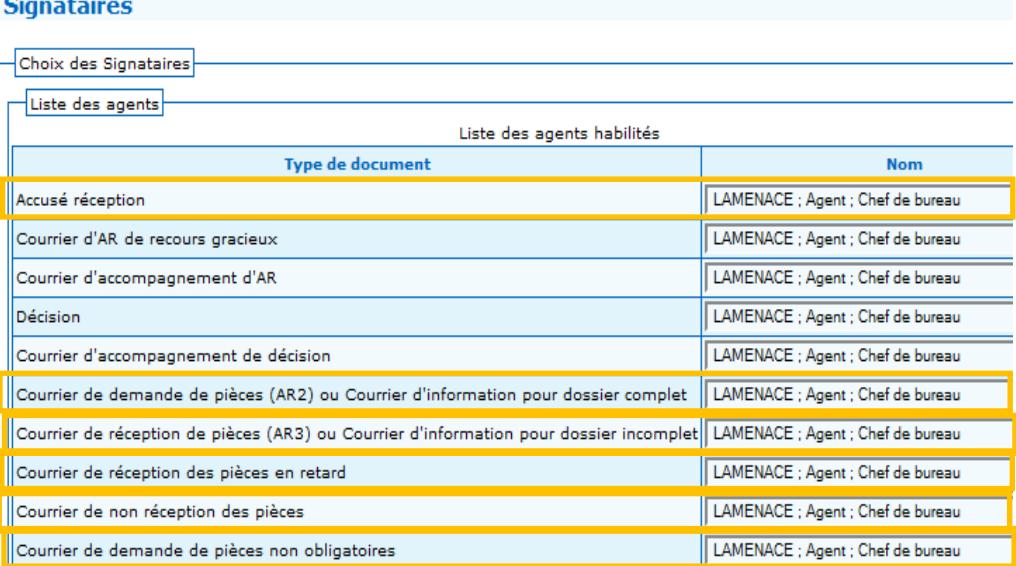

## **Les courriers liés aux pièces obligatoires (1/4)**

**Les courriers de demandes de pièces obligatoires valent accusés de réception**

- Il n'est donc pas nécessaire d'éditer un accusé de réception classique dans le cas où un courrier « d'incomplet » est envoyé
- Mais la possibilité existe tout de même dans Comdalo lorsque les utilisateurs n'ont pas le temps d'examiner la complétude dès réception du recours

and the control of the control of

 $\boxed{J}$  Retoul

#### Points d'attention

 L'édition de ce courrier fait apparaître les onglets « Instructions » et « Retrait »

Il est très important de cocher oui dans le champ « Courrier de demande envoyé » car :

- seule cette action permet de déclencher le calcul des délais légaux à partir de la date du dépôt du recours

- ce courrier n'est comptabilisé dans les statistiques qu'à partir du moment où il est envoyé

 Une pièce justificative peut être reçue – cochez « oui »; non reçue – cochez « non », ou non nécessaire – cochez « sans objet »

Menu « Gestion des recours » Sous-menu « Recours » Second onglet «Pièces »

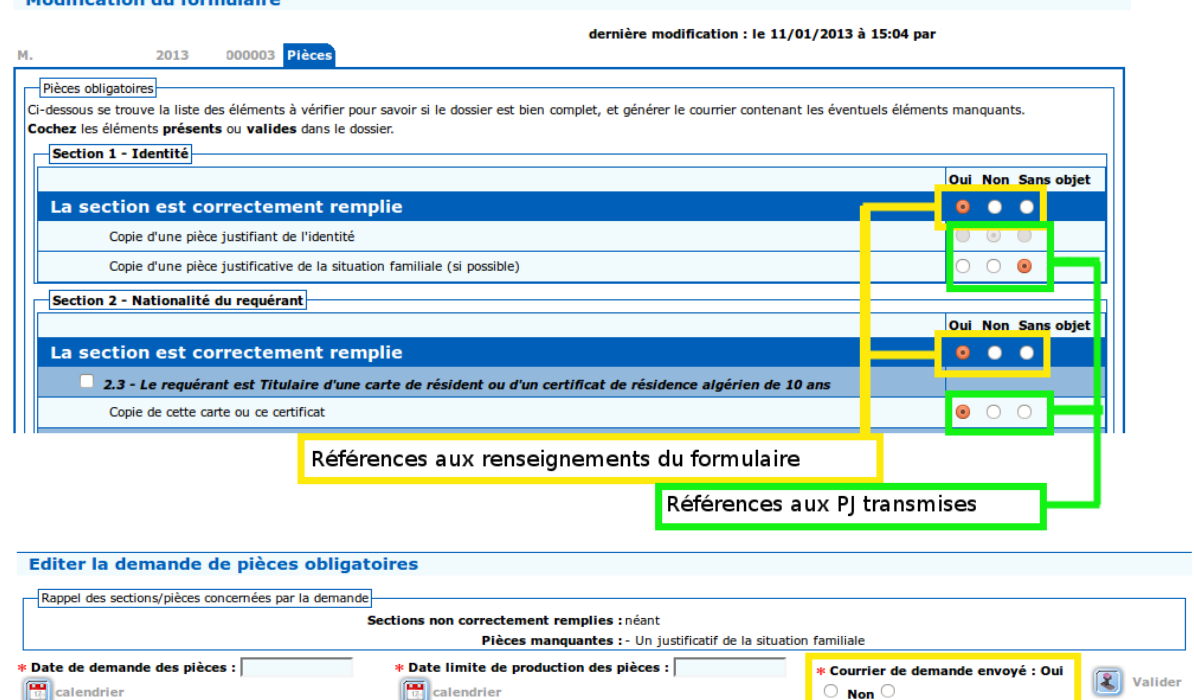

### **Les courriers liés aux pièces obligatoires (2/4)**

### **Gestion de suivi des pièces obligatoires et courriers associés**

Le tableau « Suivi – Saisie des dates » permet de renseigner la date de réception des pièces obligatoires réclamées au requérant à mesure que celles-ci arrivent (ou de cocher « sans objet » si une pièce demandée s'avère finalement inutile) et est en la proponent d'attention

#### Menu « Gestion des recours » Sous-menu « Recours » Second onglet «Pièces » « Suivi – Saisie des dates ».

Tant que vous ne renseignez pas la date de réception des pièces obligatoires dans Comdalo et que vous n'envoyez pas le courrier d'information de dossier complet :

- le dossier reste incomplet ;
- le requérant n'est pas informé que le délai légal d'instruction du dossier repart.

Les courriers « dossier complet » et « dossier incomplet » (disponible le lendemain de la date butoir du délai) ne sont éditables qu'une seule fois.

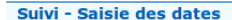

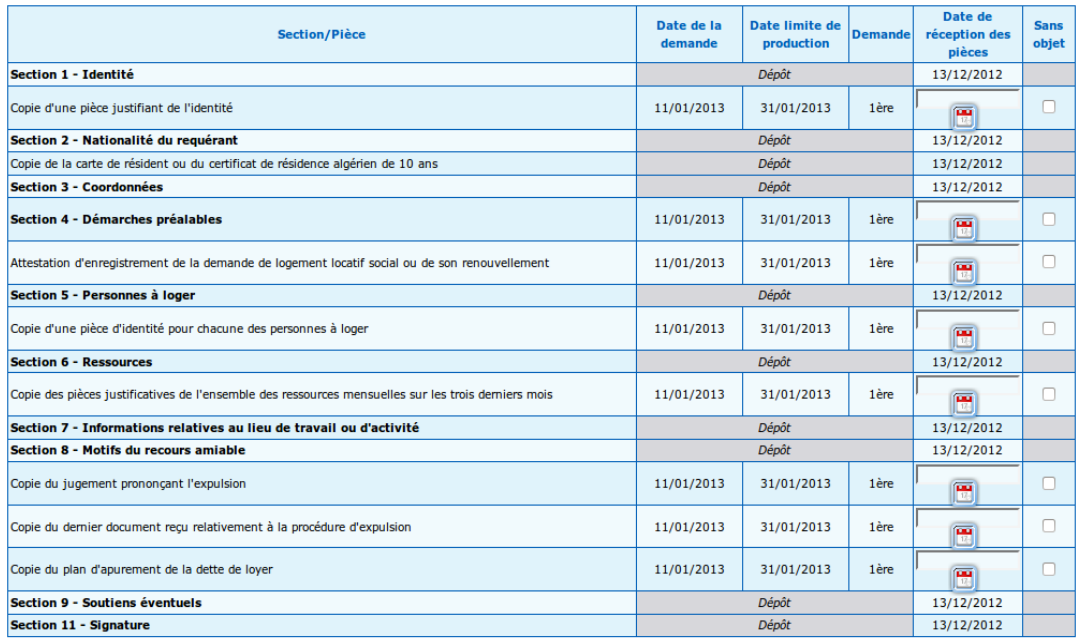

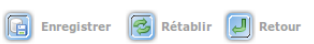

### **Les courriers liés aux pièces obligatoires (3/4)**

#### **Illustration : écrans de suivi des courriers**

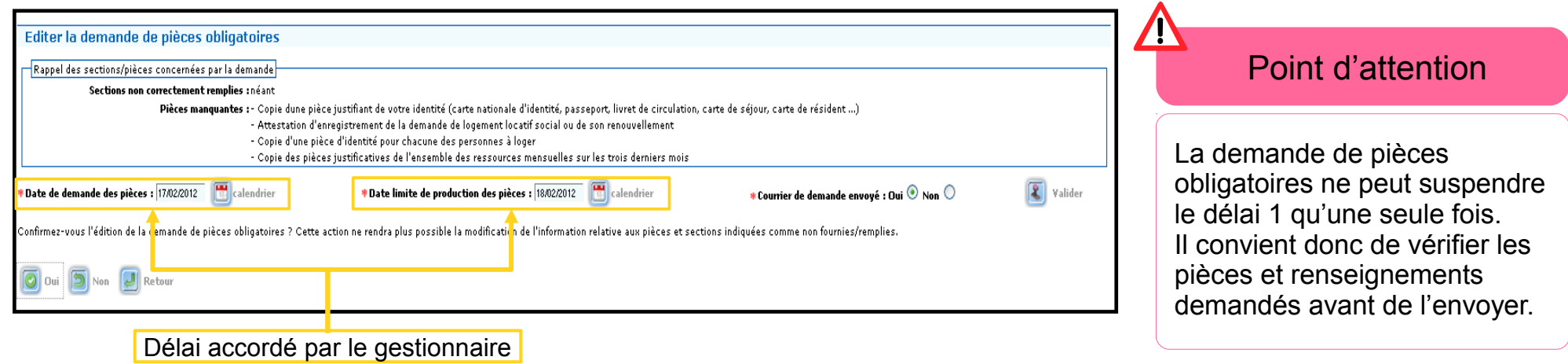

#### Le tableau «Historique-Visualisation» permet de ré-éditer le courrier de demande de pièces

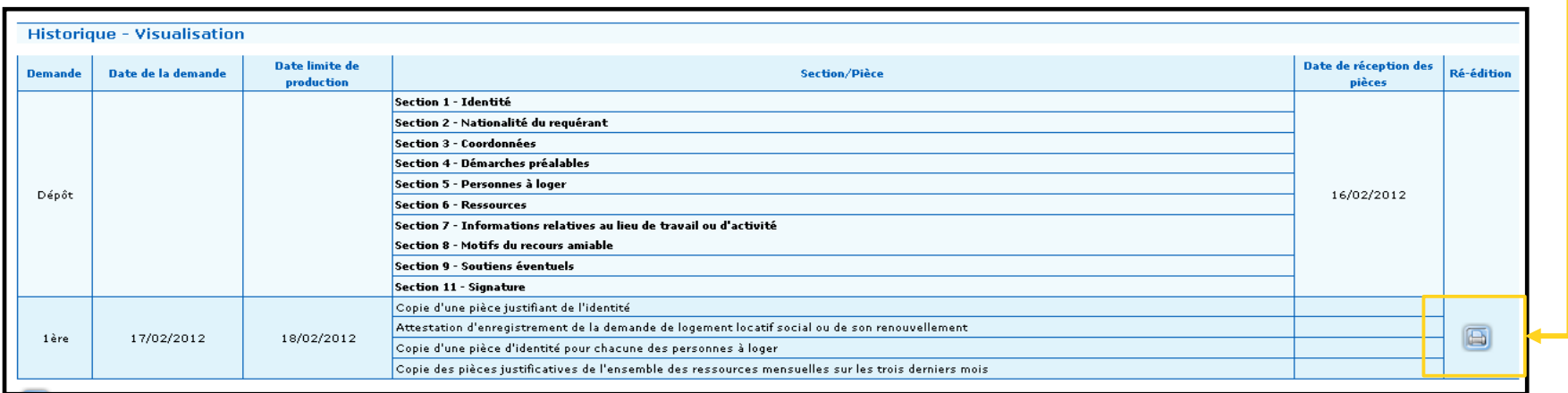

# **Les courriers liés aux pièces obligatoires (4/4)**

### **Gestion de suivi des pièces obligatoires et courriers associés**

Lorsque la date limite de production des pièces obligatoires est dépassée ou que les pièces ont été fournies, trois cas de figure peuvent se présenter et aboutissent à l'envoi de trois courriers différents, disponibles dans la rubrique « Suivi - Saisie des dates »

- Si les pièces sont transmises par le requérant dans le délai imparti, un « courrier d'information de dossier complet » doit être édité.
- L'icône apparaît quand l'ensemble des pièces demandées a été indiqué comme « fourni »
- Si la date limite de production des pièces est dépassée et que celles-ci n'ont pas été reçues, un « courrier d'information de dossier incomplet » doit être édité.
- L'icône apparaît automatiquement lorsque la date est dépassée.
- Si les pièces sont transmises par le requérant après la date limite de production des pièces, un « courrier d'information de dossier complet » différent de celui proposé dans le premier cas peut être édité

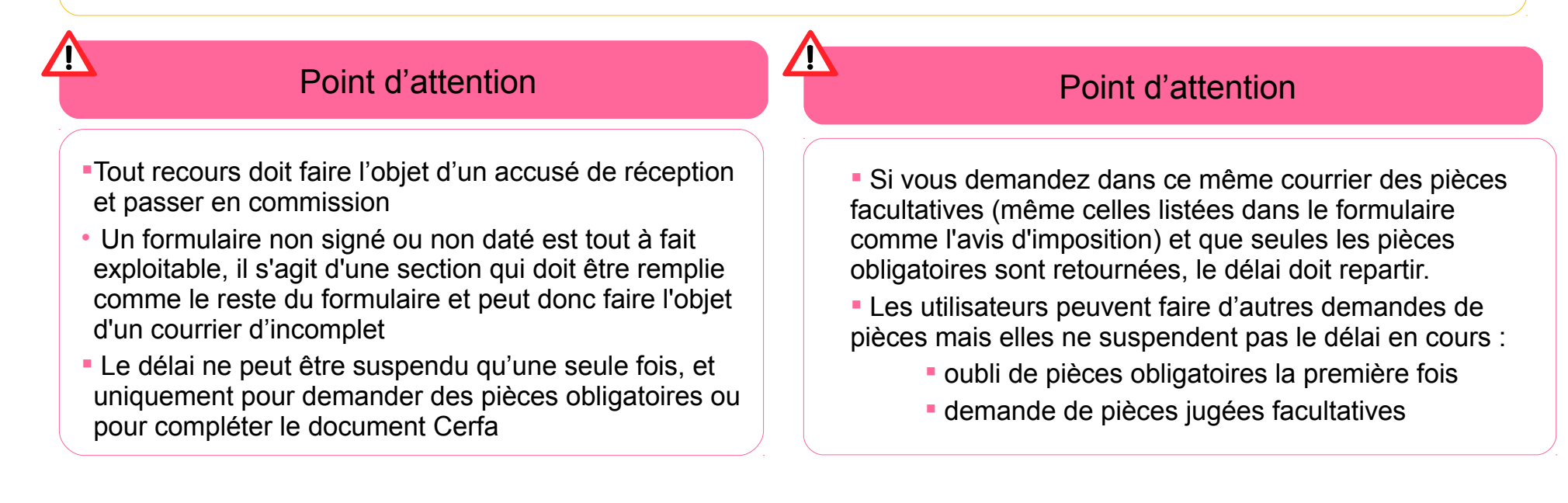

## **Les courriers de demandes de pièces complémentaires hors formulaire**

#### **Gestion de suivi des pièces complémentaires et courriers associés**

- Après avoir saisi la date de demande et le libellé des pièces puis validé, vous pouvez imprimer le courrier des pièces complémentaires
- A réception de la pièce demandée, il faut sélectionner la demande en cochant la case « sélection » dans le tableau puis renseigner la date de réception
- Il est également possible de saisir des pièces fournies non demandées

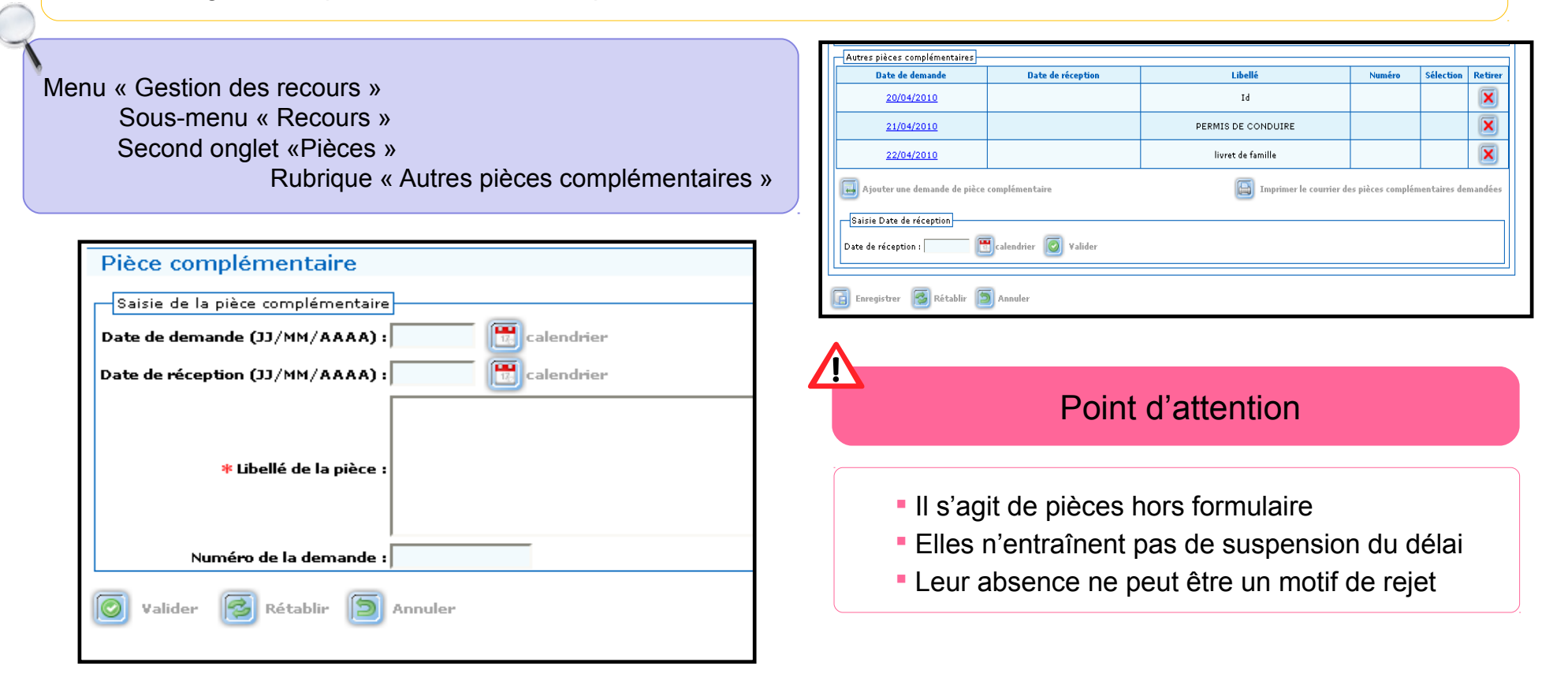

# **Ordre du jour**

#### **Création du dossier**

Utilisation des « secteurs administratifs » Import à partir du Numéro Unique

#### **AR et gestion de la complétude du dossier**

Le décret du 22 avril 2010 Les règles sur les pièces obligatoires à fournir par le requérant Système d'alertes : dossiers en attente d'AR Les quatre cas de figure de la complétude des dossiers Système d'alertes : dossiers complets/incomplets Correction des erreurs sur les dates de dépôt et d'AR

#### **Point sur les courriers**

Paramétrage des courriers d'AR

Les courriers liés aux pièces obligatoires

Les courriers de demandes de pièces complémentaires hors formulaire

#### **Cas pratique**

#### **Fonction homonymie**

Repérer les doublons Accès à la fonction homonymie Champs concernés par la recherche d'homonymes

#### **Instruction du dossier**

Le décret du 11 février 2014

Système d'alertes : Délai 1 et Délai Recours Gracieux

Détail de la demande de logement social : consultation des maîtres d'ouvrage et gestion des bailleurs

Situation professionnelle : « gestion des entreprises »

Soutiens éventuels : « gestion des associations »

Conclusions d'instruction

Retrait de recours

### **Fiche de synthèse**

Présentation à l'écran et fiche de synthèse

Homogénéisation du contenu de l'écran et la fiche de synthèse

Accès à la fiche de synthèse

Paramétrage de la fiche de synthèse

### **Cas pratique**

# **Cas pratique**

Quatre « dossiers logement» sont à traiter :

Vous recevez trois plis :

- Le recours déposé par M. Modeste Hépar-Fey, complètement renseigné et accompagné de l'ensemble des pièces obligatoires.

- Les pièces obligatoires manquantes du dossier de M. Jérémie Hanrtard (vous lui aviez notifié, trois semaines plus tôt, la réception du recours et précisé les pièces manquantes en lui laissant deux semaines pour les produire)

- Les pièces obligatoires manquantes du dossier de M<sup>⊪</sup> Raiponce Justatand (vous lui aviez notifié, dix jours plus tôt, la réception du recours et précisé les pièces manquantes en lui laissant deux semaines pour les produire)

En outre, trois semaines plus tôt, vous aviez demandé sa carte d'identité à Mme Eva Pallardonnet, avec un délai de production de deux semaines. Or, vous venez de vous rendre compte que vous l'aviez déjà. Par contre, vous réalisez qu'il manque le dernier avis d'imposition, que vous n'aviez pas demandé, ainsi que la signature au bas du formulaire.

**Saisissez manuellement\* puis enregistrez ces quatre dossiers dans Comdalo et accusez réception en transmettant le bon courrier au requérant.**

**Quels sont les dossiers que vous allez traiter en priorité ce matin ?**

\* On ne dispose pas de « numéro unique » pour ces dossiers factices

# **Ordre du jour**

#### **Création du dossier**

Utilisation des « secteurs administratifs » Import à partir du Numéro Unique

#### **AR et gestion de la complétude du dossier**

Le décret du 22 avril 2010 Les règles sur les pièces obligatoires à fournir par le requérant Système d'alertes : dossiers en attente d'AR Les quatre cas de figure de la complétude des dossiers Système d'alertes : dossiers complets/incomplets Correction des erreurs sur les dates de dépôt et d'AR

#### **Point sur les courriers**

Paramétrage des courriers d'AR

Les courriers liés aux pièces obligatoires

Les courriers de demandes de pièces complémentaires hors formulaire

#### **Cas pratique**

#### **Fonction homonymie**

Repérer les doublons Accès à la fonction homonymie Champs concernés par la recherche d'homonymes

#### **Instruction du dossier**

Le décret du 11 février 2014

Système d'alertes : Délai 1 et Délai Recours Gracieux

Détail de la demande de logement social : consultation des maîtres d'ouvrage et gestion des bailleurs

Situation professionnelle : « gestion des entreprises »

Soutiens éventuels : « gestion des associations »

Conclusions d'instruction

Retrait de recours

### **Fiche de synthèse**

Présentation à l'écran et fiche de synthèse

Homogénéisation du contenu de l'écran et la fiche de synthèse

Accès à la fiche de synthèse

Paramétrage de la fiche de synthèse

### **Cas pratique**

### **Fonction homonymie : repérer les doublons**

### **Pourquoi procéder à la recherche d'homonymes ?**

La recherche d'homonymes vise à repérer les doublons sur des procédures en cours

#### **Quels sont les différents cas d'homonymie ?**

Cas 1 : plusieurs dépôts à différents endroits

- Cas 2 : dépôts différés dans le temps (la situation du requérant ayant évolué)
- Cas 3 : dépôts abusifs (à répétition)

Cas 4 : dépôt logement et dépôt hébergement réalisés par le même requérant (la restitution de l'objet du recours apparaît dans la recherche d'homonymie)

#### **Que faire des cas d'homonymie repérés ?**

- Tout dossier doit être traité par l'utilisateur de Comdalo, même s'il repère un doublon
- C'est à la commission de rejeter un dossier considéré comme un doublon (le cas échéant)

# **Accès à la fonction homonymie (1/3)**

### **1. Dans le menu « Recours » : au moment de l'enregistrement du recours**

La recherche d'homonymes se déclenche automatiquement lorsque l'on enregistre le nouveau recours après un clic sur le bouton « Enregistrer le recours»

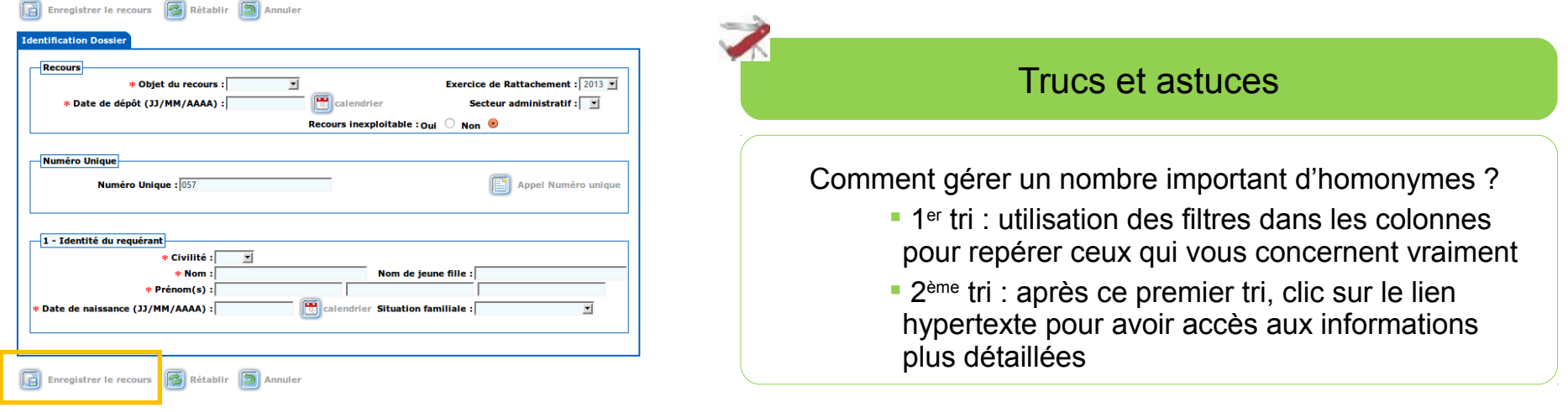

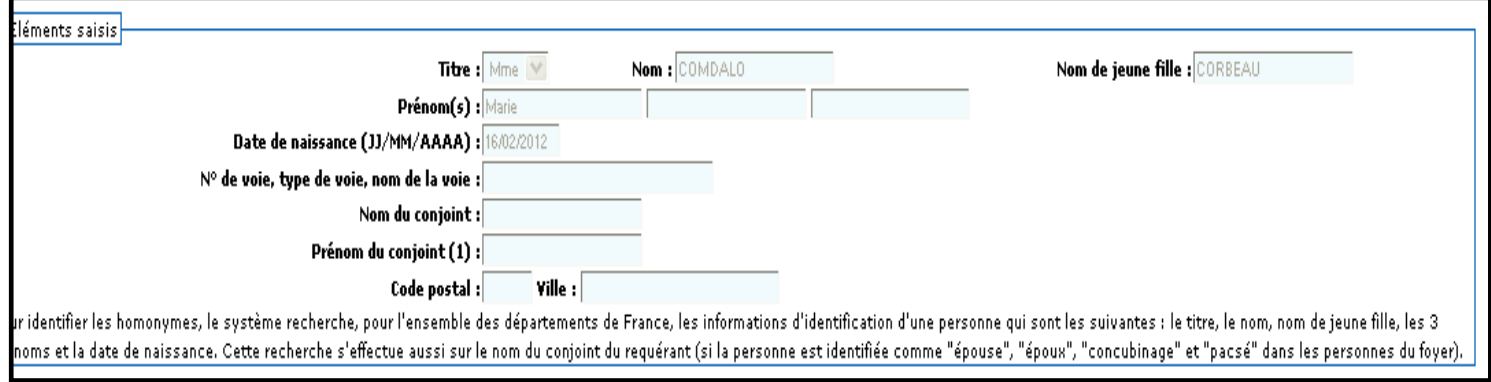

## **Accès à la fonction homonymie (2/3)**

**2. Dans le menu « Recours » : après l'enregistrement du recours** 

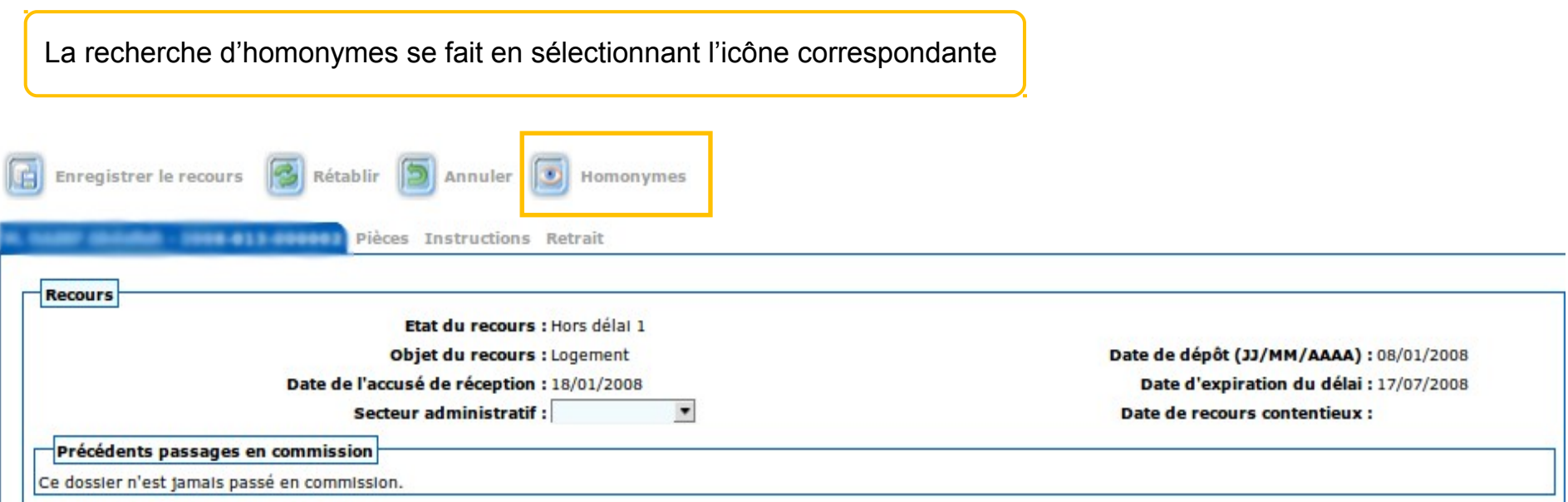

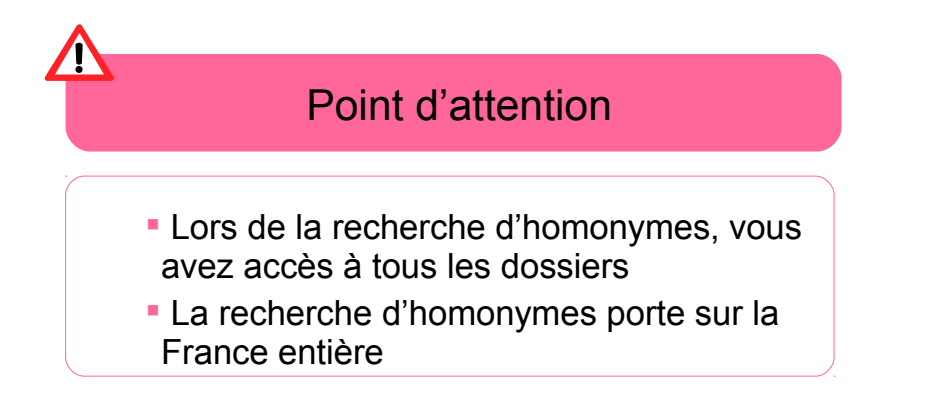

### **Accès à la fonction homonymie (3/3)**

#### **3. Dans les autres menus**

La fonction homonymie est accessible dans les menus :

- Suivi relogement
- Contentieux REP
- Consultation/fiche de synthèse

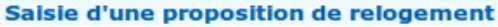

dernière modification : le par

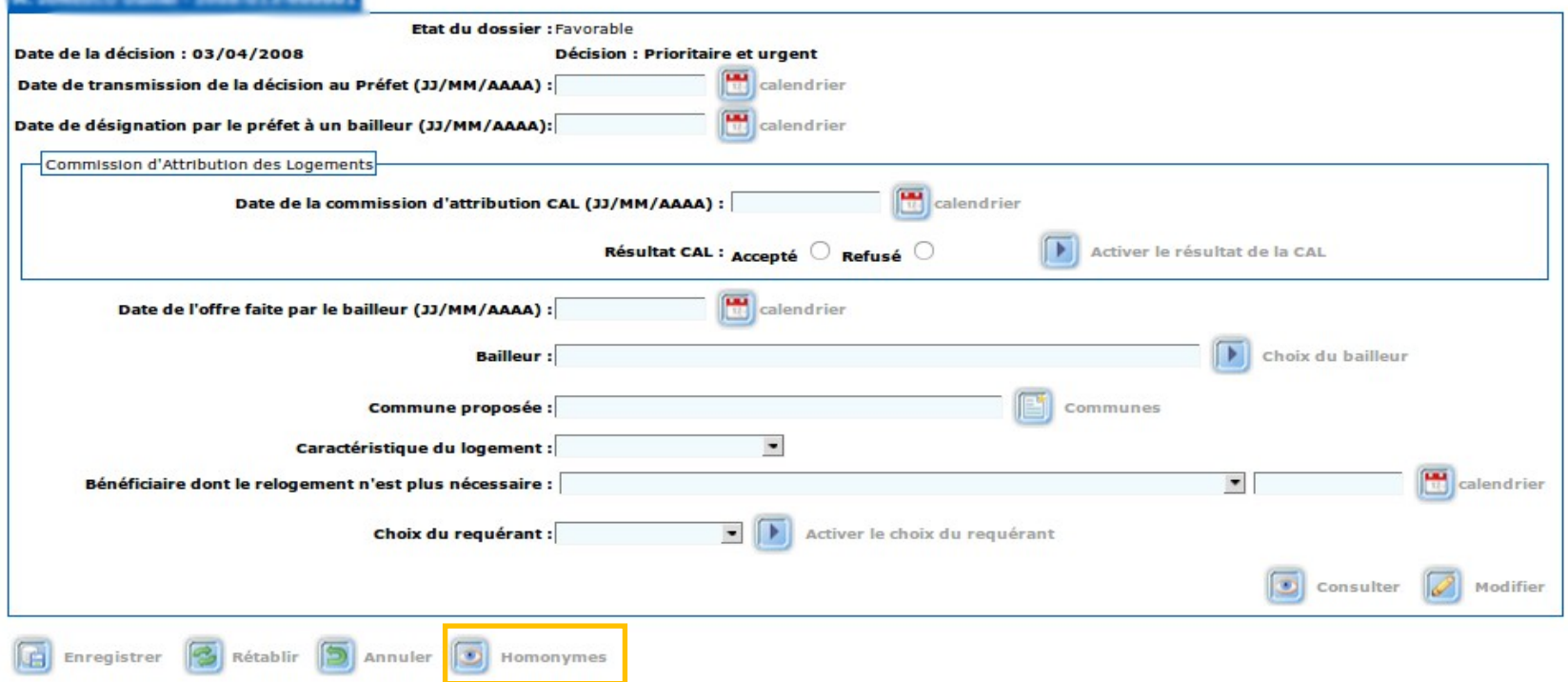

## **Champs concernés par la recherche d'homonymes (1/2)**

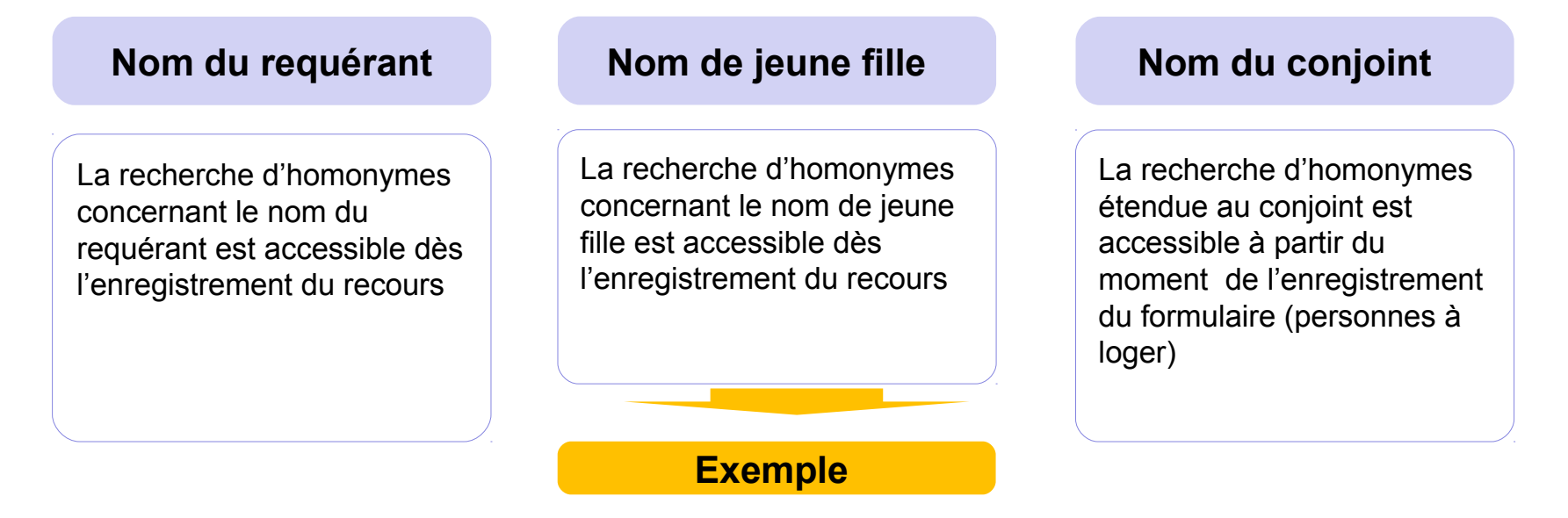

#### **Nom de jeune fille**

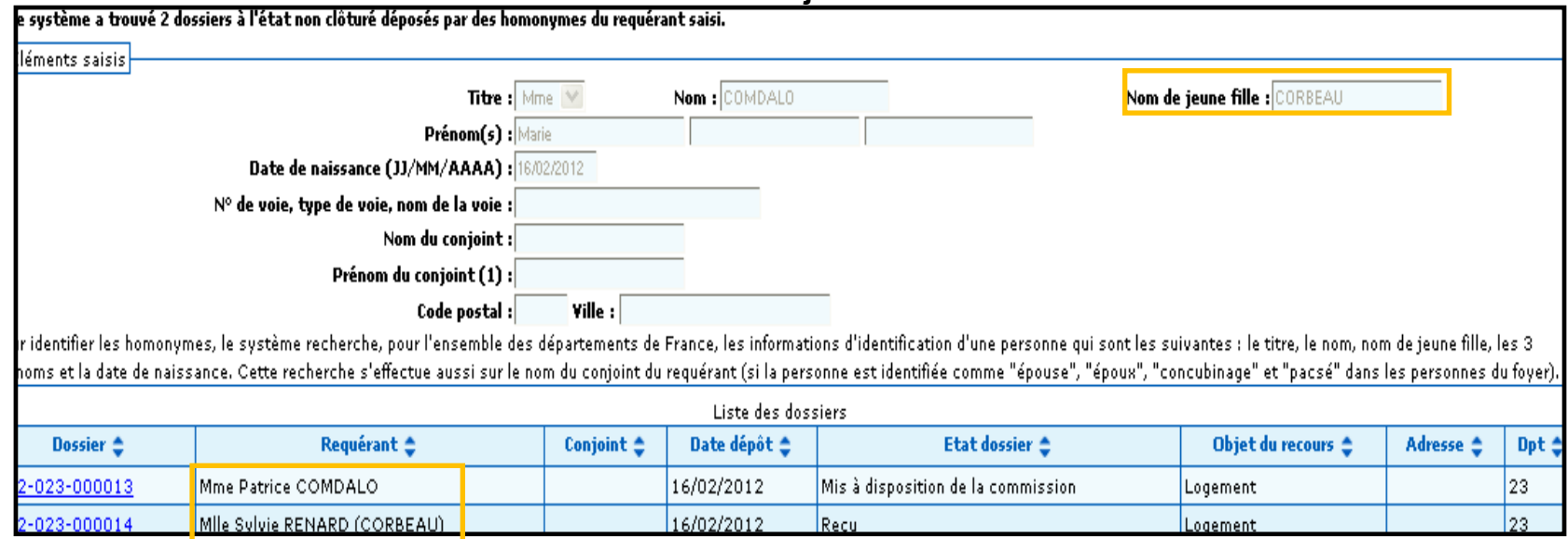

# **Champs concernés par la recherche d'homonymes (2/2)**

**Synthèses des combinaisons pour lesquelles la recherche d'homonymes s'effectue entre le dossier en cours de traitement par un utilisateur et les autres dossiers**

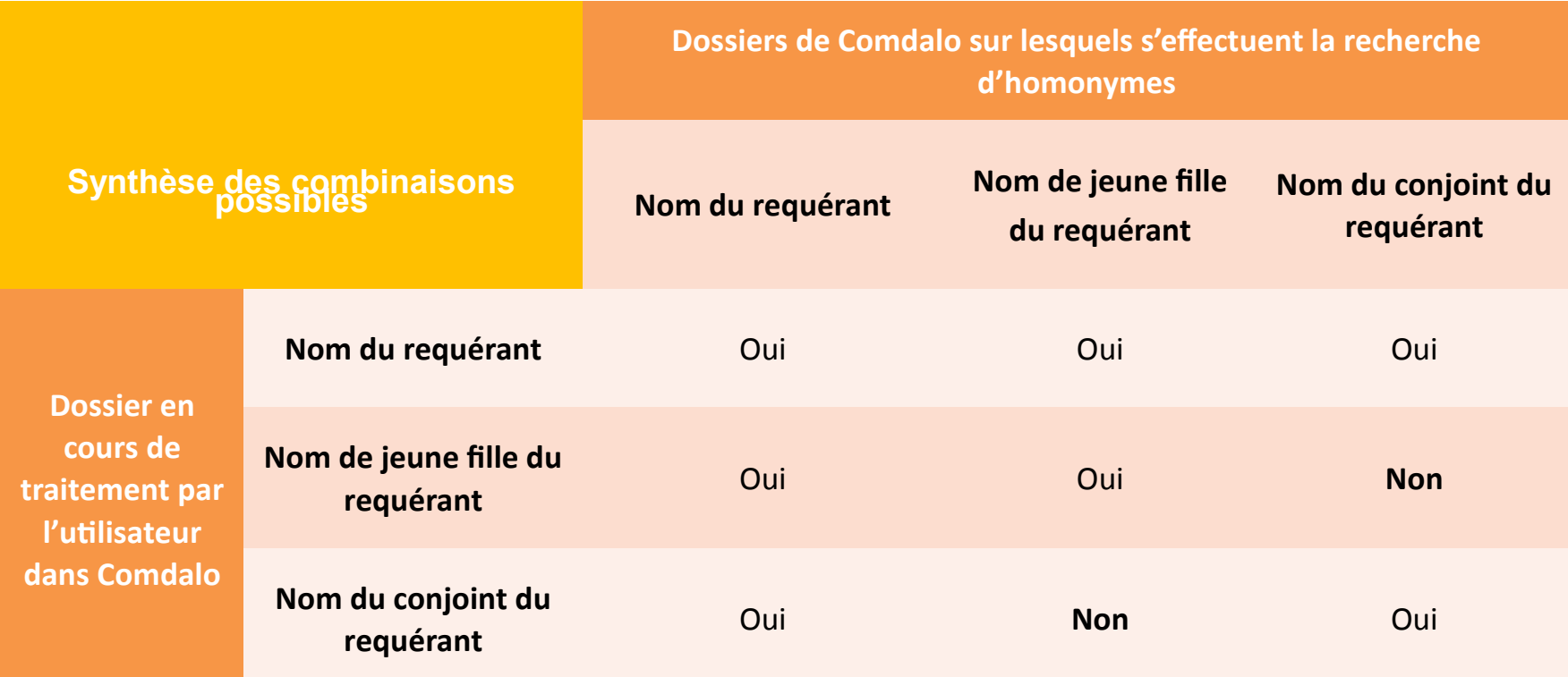

**La recherche d'homonymes se fait à l'aide d'un algorithme croisant des critères mathématiques et phonétiques**

# **Ordre du jour**

#### **Création du dossier**

Utilisation des « secteurs administratifs » Import à partir du Numéro Unique

#### **AR et gestion de la complétude du dossier**

Le décret du 22 avril 2010 Les règles sur les pièces obligatoires à fournir par le requérant Système d'alertes : dossiers en attente d'AR Les quatre cas de figure de la complétude des dossiers Système d'alertes : dossiers complets/incomplets Correction des erreurs sur les dates de dépôt et d'AR

#### **Point sur les courriers**

Paramétrage des courriers d'AR

Les courriers liés aux pièces obligatoires

Les courriers de demandes de pièces complémentaires hors formulaire

#### **Cas pratique**

#### **Fonction homonymie**

Repérer les doublons Accès à la fonction homonymie Champs concernés par la recherche d'homonymes

#### **Instruction du dossier**

Le décret du 11 février 2014

Système d'alertes : Délai 1 et Délai Recours Gracieux

Détail de la demande de logement social : consultation des maîtres d'ouvrage et gestion des bailleurs

Situation professionnelle : « gestion des entreprises »

Soutiens éventuels : « gestion des associations »

Conclusions d'instruction

Retrait de recours

#### **Fiche de synthèse**

Présentation à l'écran et fiche de synthèse

Homogénéisation du contenu de l'écran et la fiche de synthèse

Accès à la fiche de synthèse

Paramétrage de la fiche de synthèse

### **Cas pratique**

# **Le décret du 11 février 2014 (1/2)**

### Point d'attention

#### **Le décret du 11 février 2014 :**

ne proroge pas la dérogation au délai d'instruction de trois mois pour les recours Logement qui prend donc fin au 1er janvier 2014 pour tous les départements, à l'exception

-de l'Ile-de-France où la fin de la période transitoire fixant à six mois le délai d'instruction est portée au 1er janvier 2015 ;

-des DOM, pour lesquels le délai de six mois est permanent

Le délai d'instruction (délai 1 dans Comdalo) est le délai entre la date de dépôt du recours et la date de la décision, c'est-à-dire la date de passage en commission

**Délai d'instruction (délai 1) à compter du 1/01/2015 Logement Hébergement**  $\qquad$   $\qquad$ - 3 mois pour tous les départements sauf DOM - 6 mois pour les DOM

### **Le décret du 11 février 2014 (2/2)**

### **Depuis la version 7.1 de Comdalo du 7 janvier 2014, les jeux de délais sont paramétrés par l'Administrateur national et non plus par l'administrateur local**

Les jeux de délais demeurent toutefois consultables par l'administrateur local

Profil «Administrateur local » Menu « Administration » Sous Menu «Gestion des délais»

Point d'attention

 $\sqrt{N}$ 

A compter de la décision, le requérant dispose d'un délai de 2 mois pour déposer un recours gracieux contre la décision auprès de la commission de médiation

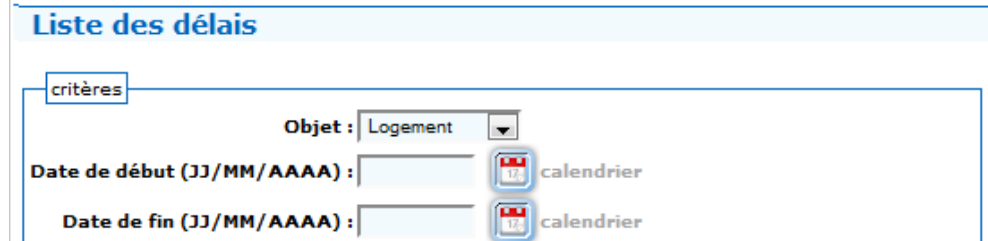

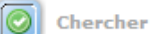

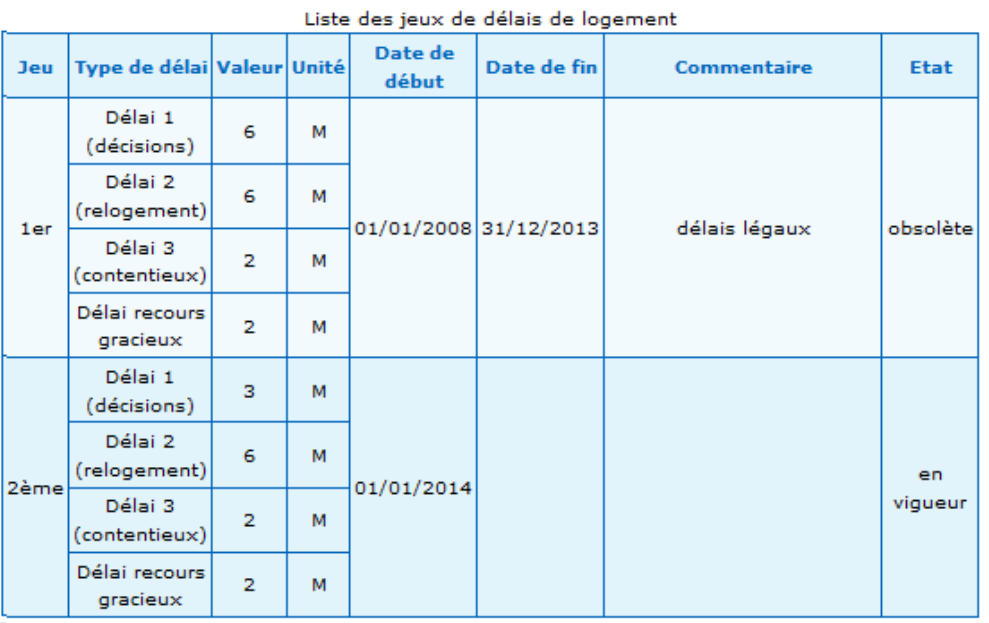

## **Le système d'alertes : délai 1 et délai RG (1/3)**

**Le système d'alertes en page d'accueil permet d'avoir une vision synthétique de l'état des dossiers en attente de traitement**

Le système d'alertes permet d'identifier les dossiers qui doivent très prochainement passer en commission grâce à des alertes paramétrées par l'administrateur local et portant sur les

- « délai1 » et
- « délai recours gracieux »,

Profil « Administrateur local » et « Gestionnaire » Page d'accueil

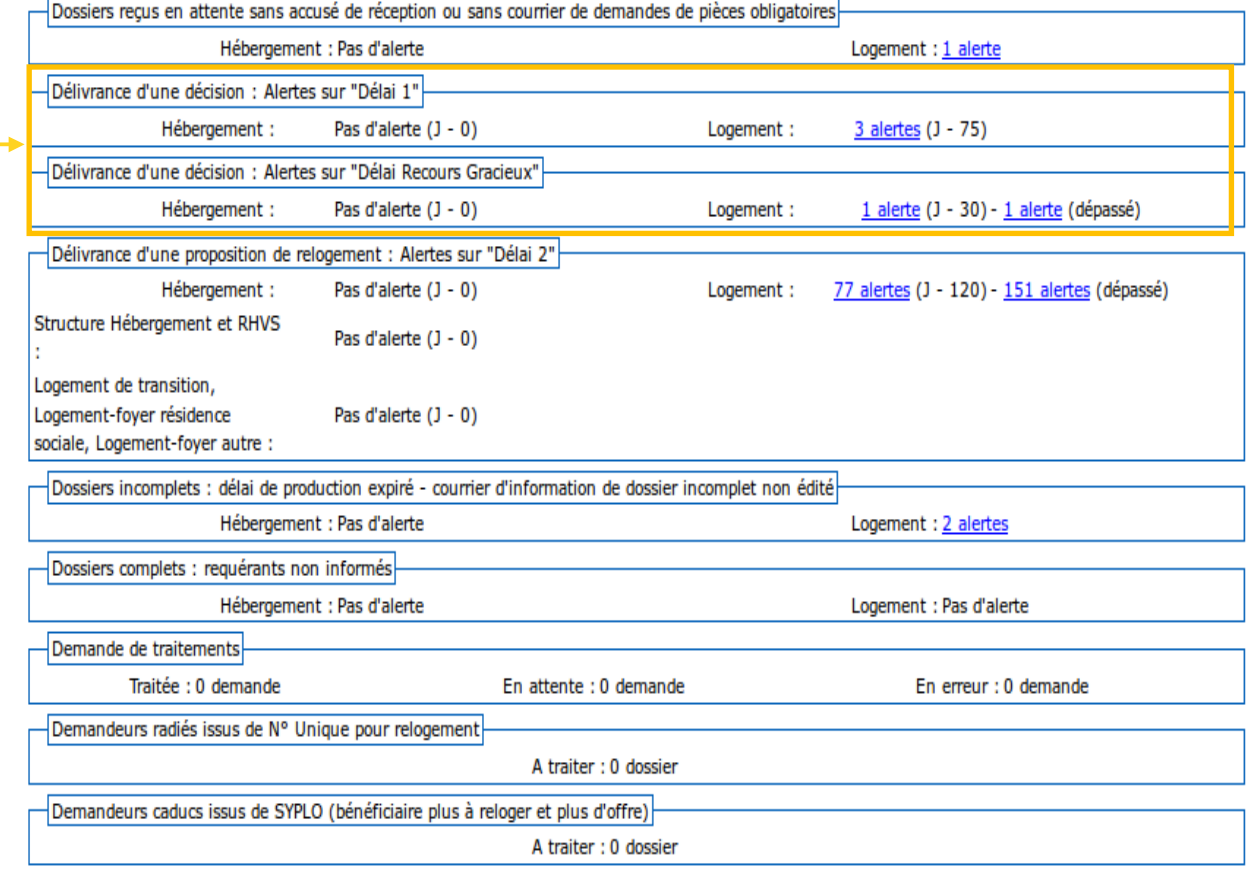

#### Liste des dossiers prêts/non prêts à être mis en commission : Accès aux dossiers

## **Le système d'alertes : délai 1 et délai RG (2/3)**

**Pour mémoire : les délais dont dispose la commission pour prendre une décision**

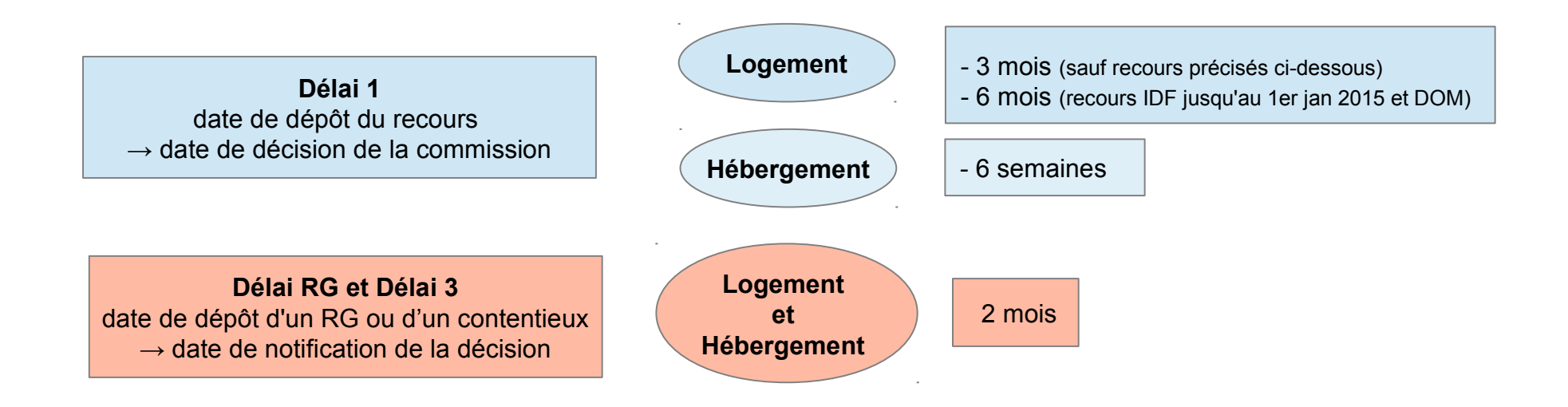

### Point d'attention

Les délais d'alertes paramétrés par l'administrateur local sont associés aux délais réglementaires qui sont figés dans l'application à compter du 1/01/2014.

### **Le système d'alertes : délai 1 et délai RG (3/3)**

Profil «Administrateur local » Menu « Administration » Sous Menu «Gestion des alertes»

#### Liste des délais d'alertes

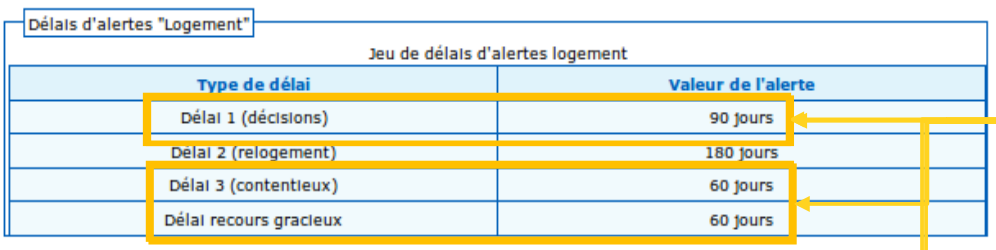

Modifier

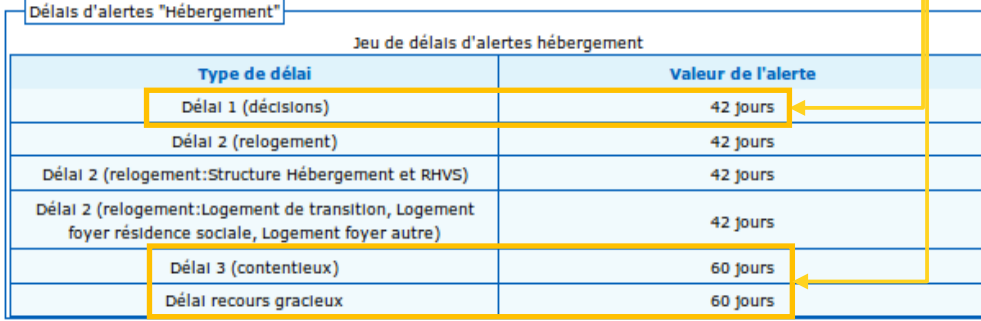

 $\mathscr{D}$  Modifier

#### **Paramétrage du système d'alerte**

Possibilité de créer un jeu d'alertes sur le délai dont dispose la commission pour émettre une décision sur un dossier en cours d'instruction

- dans le cas d'un premier passage en commission (délai 1)
- ou après un recours gracieux ou un contentieux REP

#### Modification des délais d'alertes "Logement"

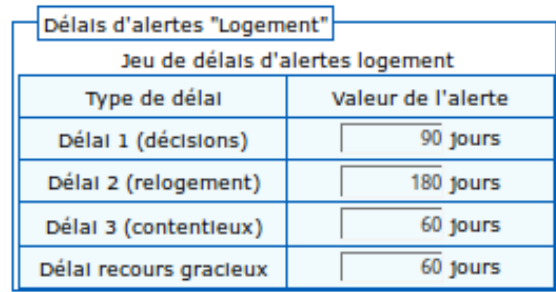

### **Détail de la demande de logement social (1/4) Consultation des « bailleurs nationaux »**

Liste des bailleurs nationaux

Chercher

Profil « Administrateur local » Menu « Références locales » Sous-menu « Bailleurs nationaux »

#### Point d'attention

Le module « bailleurs nationaux » permet de consulter la liste des bailleurs (locaux) déclarés sur l'ensemble du territoire national.

Chacun de ces bailleurs est géré par un administrateur local dans Comdalo.

#### En règle générale

- l'administrateur local du département XX gère dans Comdalo les bailleurs immobiliers présents sur son département - les bailleurs gérés dans d'autres départements ne lui sont accessibles qu'en consultation, via le module « bailleurs nationaux »

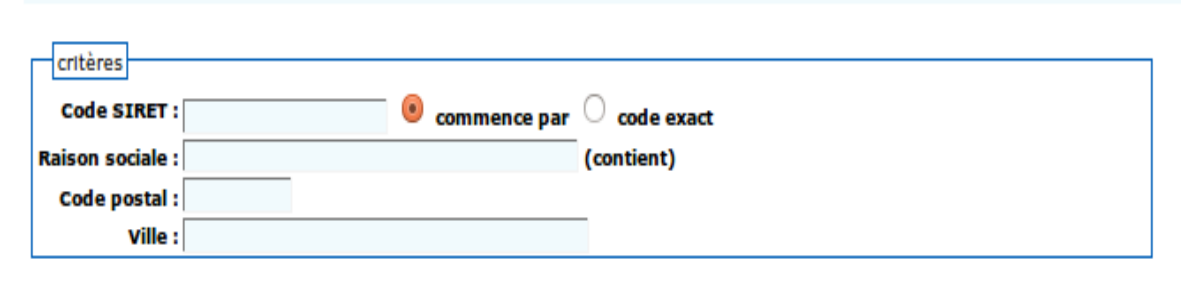

Pages 1 2 3 4 5  $\Box$  - Page 1 sur 105 - 10 lignes de 1 à 10 sur 1042 - Nombre de lignes par page : 10

Changer

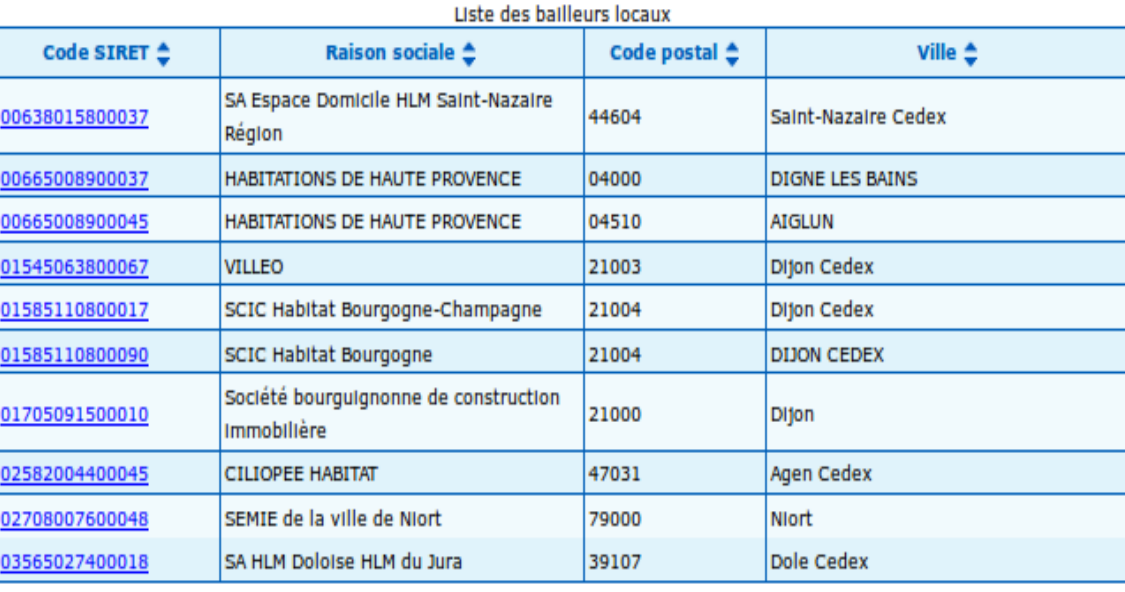

### **Détail de la demande de logement social (2/4) Référentiel des Maîtres d'ouvrage**

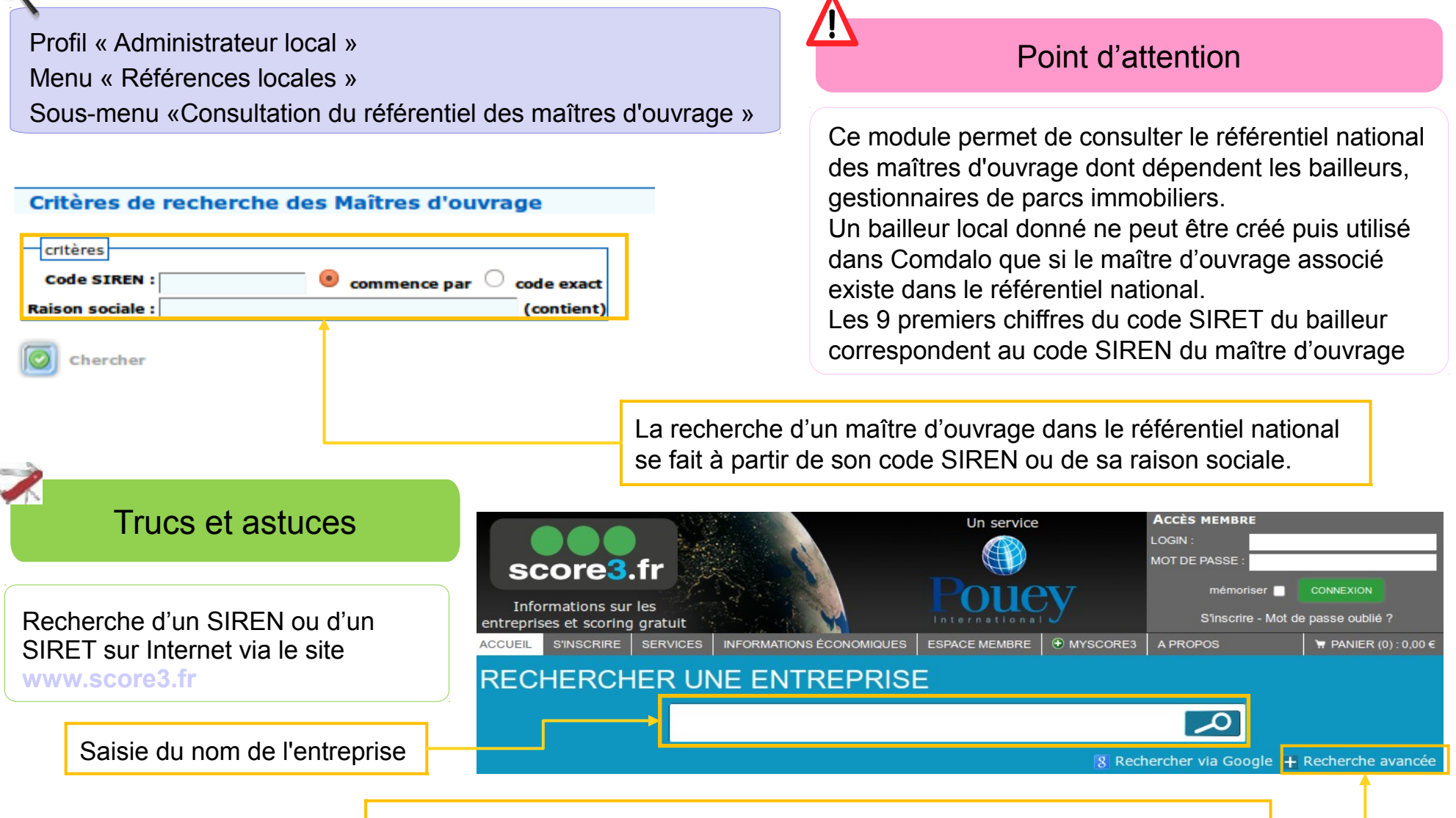

Saisie de critères supplémentaires (situation géographique, code d'activité)

### **Détail de la demande de logement social (3/4) Gestion des bailleurs locaux**

 $\mathbf{\mathbf{\mathsf{H}}}$ 

Profil « Administrateur local » Menu « Références locales » Sous-menu « Bailleurs locaux »

### Point d'attention

L'administrateur local ne peut afficher et gérer via ce module que les bailleurs qu'il a préalablement créés. Ce sont en règle générale des bailleurs gestionnaires d'un parc immobilier sur son département. Mais il peut également créer des bailleurs ayant leur siège hors du département, notamment dans un département limitrophe. Dans ce cas, l'administrateur Comdalo du département limitrophe concerné n'accédera à ces bailleurs-là qu'en consultation via le module « bailleurs nationaux ».

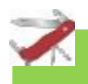

### Trucs et astuces

Lorsqu'un bailleur est régulièrement sélectionné lors du renseignement du détail de la DLS, on peut le déclarer comme étant « fréquemment sollicité » ; il apparaîtra ainsi en début de la liste de choix des bailleurs.

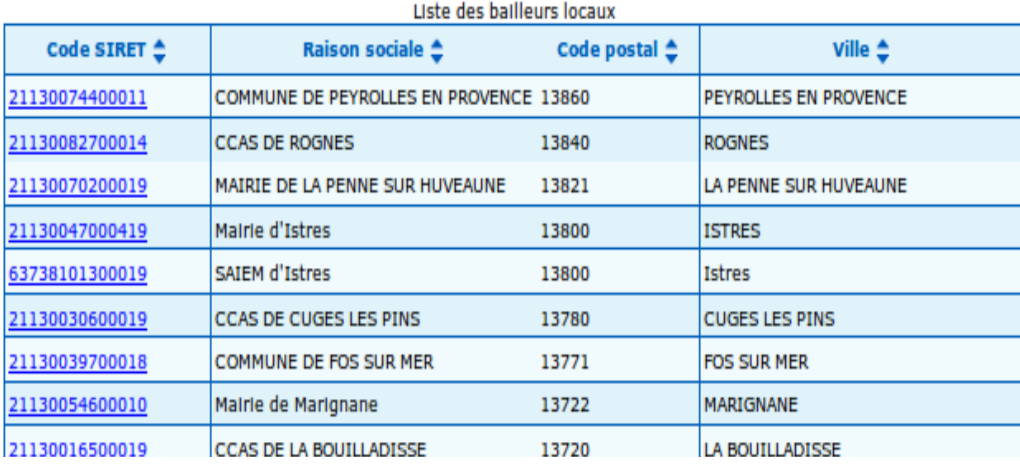

#### Création d'un bailleur local

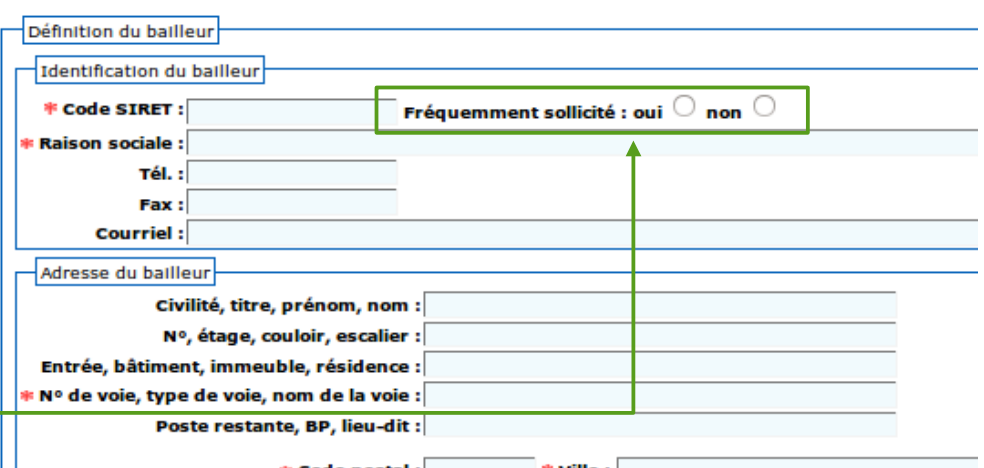

### **Détail de la demande de logement social (4/4) Gestion des bailleurs privés**

Profil « Administrateur local » Menu « Références locales » Sous-menu « Bailleurs privés/autres »

#### Création d'un bailleur privé Points d'attentionDéfinition du bailleur Identification du bailleur La liste de bailleurs privés est gérée par l'administrateur Fréquemment sollicité : oui @ non **Code SIRET:** local et n'est consultable qu'en local. **Nom ou Raison sociale :** lles logements du bonheur Tél.: Fax: Les bailleurs privés saisis par l'administrateur local sont **Courriel:** proposés au gestionnaire local, lors de la saisie d'un Adresse du bailleur Civilité, titre, prénom, nom : recours, dans le cadre « état du logement actuel » en Nº, étage, couloir, escalier : sélectionnant «parc social». Entrée, bâtiment, immeuble, résidence : Nº de voie, type de voie, nom de la voie : Poste restante, BP, lieu-dit : **Aide** Etat du logement actuel Parc: Social -**Activer parc Bailleur Assistant Bailleurs** 21130016500019 - CCAS DE LA BOUILLADISSE les logements du bonheur ie me loge facile **Parcours Type logement:**  $\overline{\phantom{a}}$ Surface:  $m2$ ć Lover: € **Charges: Montant AL** € **Montant APL:** € Nombre total de personnes habitant le logement : 0

### **Situation professionnelle : « gestion des entreprises »**

Profil « Administrateur local » Menu « Références locales » Sous-menu « Entreprises »

### Trucs et astuces

Pour permettre au qu rapidement à une en important employeur déclarer cette derniè « fréquemment utilise dans le menu déroul disponible sans pass entreprises du dépar

#### Point d'attention

Ce module permet à l'administrateur de gérer un référentiel d'entreprises mises à disposition du gestionnaire pour instruire la situation professionnelle du requérant

#### **Modification d'une entreprise**

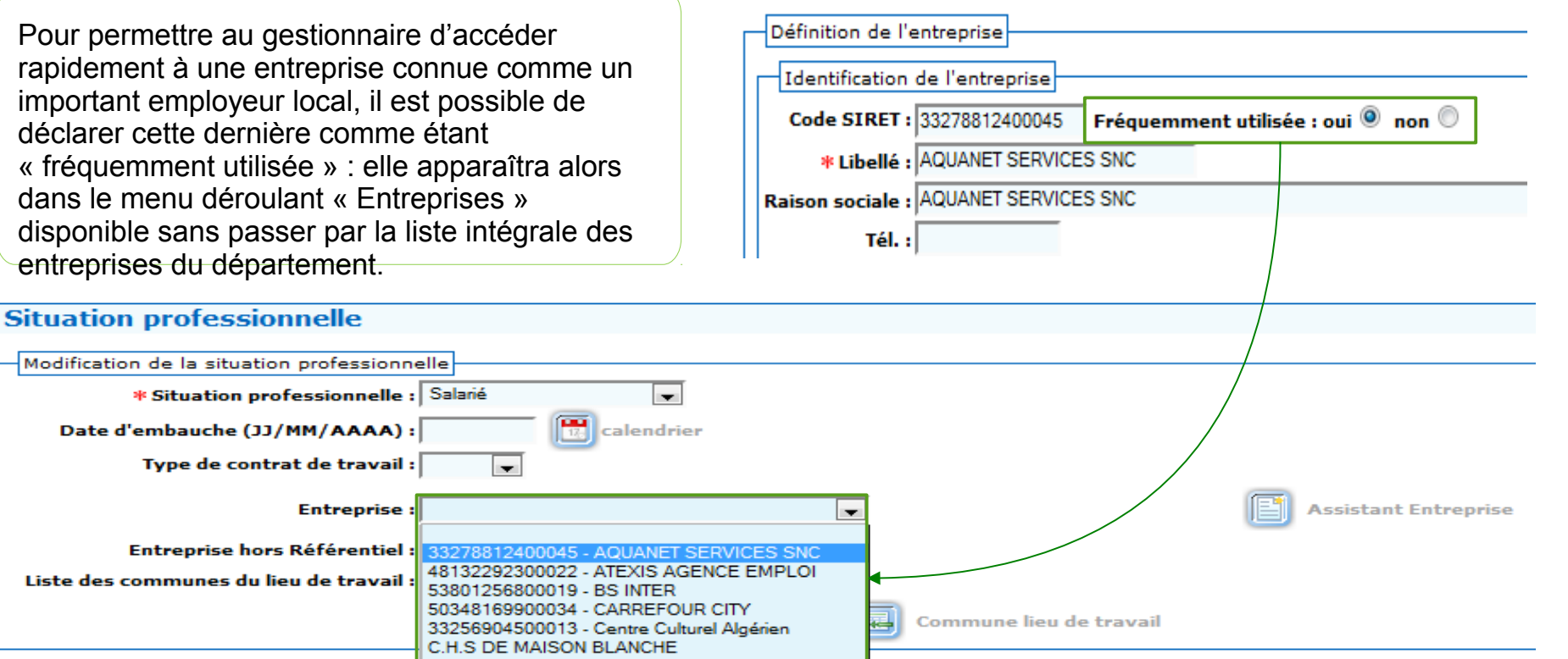

### **Soutiens éventuels : « gestion des associations »**

Profil « Administrateur local » Menu « Références locales » Sous-menu « Associations »

#### Point d'attention

Les associations agréées DALO, référencées par un SIRET, peuvent être déclarées dans Comdalo par l'administrateur local puis utilisées par le gestionnaire lors de la saisie des soutiens éventuels

#### **Modification Association**

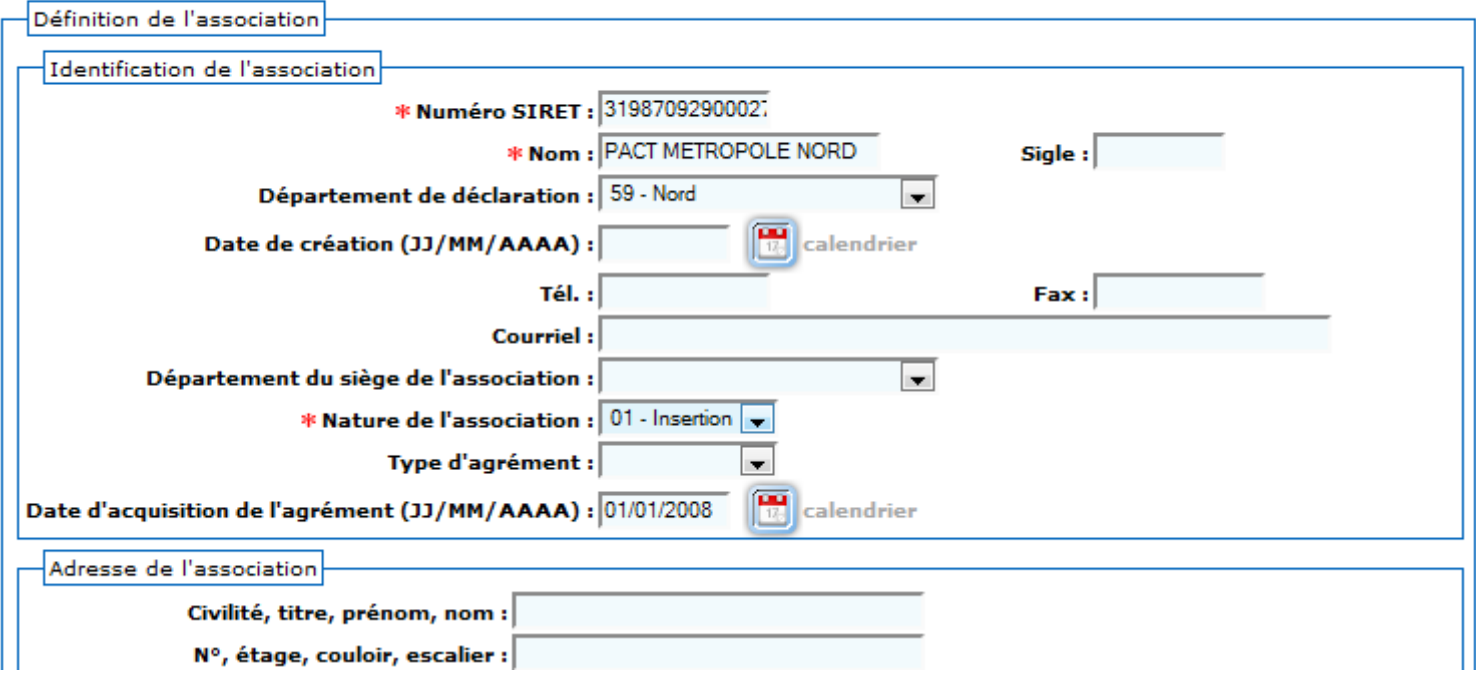

# **Conclusions d'instruction (1/2)**

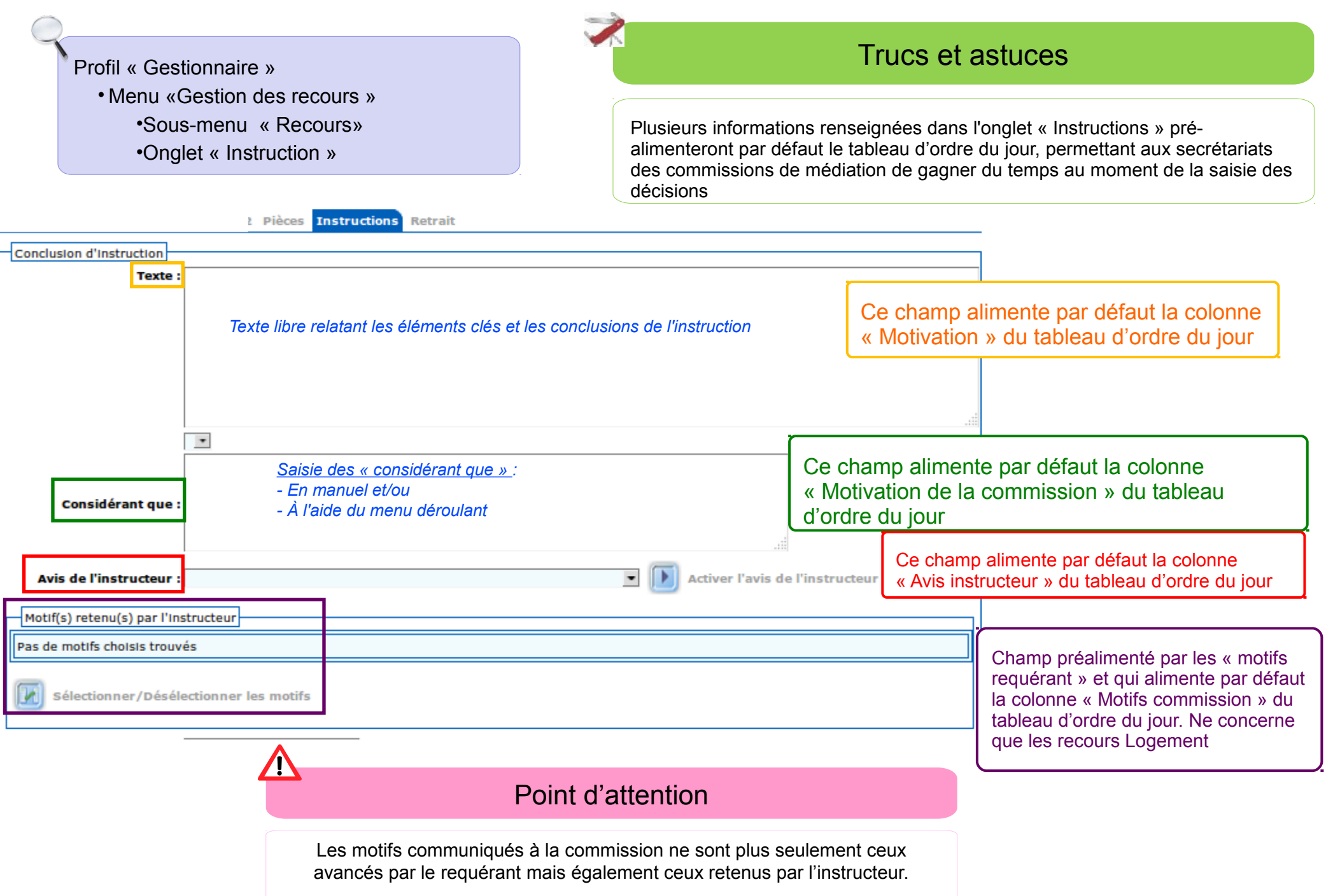

## **Conclusions d'instruction (2/2)**

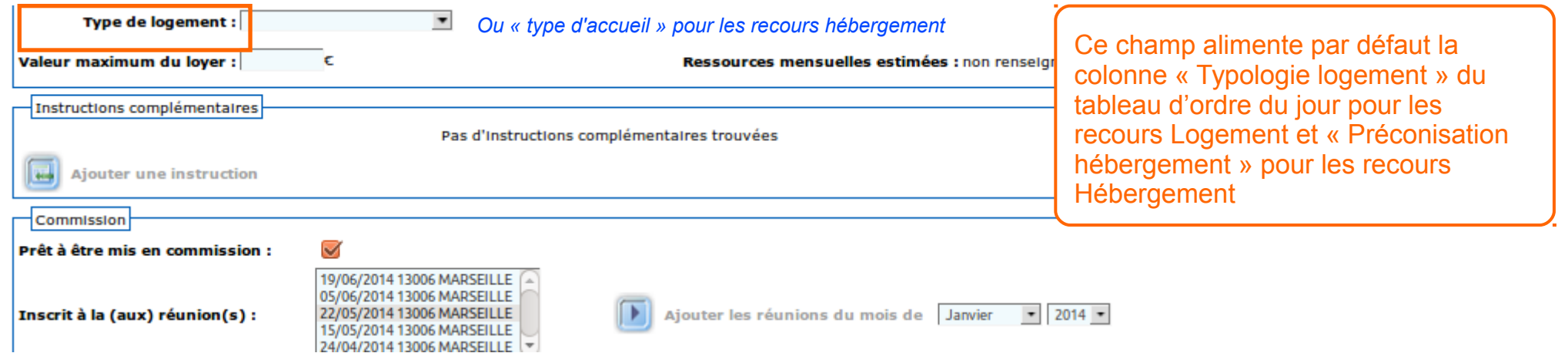

### Point d'attention

En fin d'instruction, le fait de cocher la case « prêt à être mis en commission » fait passer le dossier de l'état « en cours d'instruction » à « mis à disposition de la commission ». A partir de ce moment, le dossier va pouvoir être affecté à une (ou plusieurs) commission(s), soit par l'instructeur dans l'onglet instructions, comme ci-dessus, soit par l'administrateur local.

### **Retrait de recours**

Profil « Gestionnaire » Menu «Gestion des recours » Sous-menu « Recours» Onglet « Retrait »

**AN** 

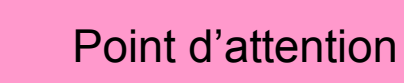

Un dossier de recours ne peut être retiré que sur demande écrite du requérant.

Le retrait ne peut intervenir qu'entre l'édition de l'accusé de réception et le passage en commission.

L'enregistrement du retrait de recours est irréversible : un dossier retiré n'est plus accessible que via le module « Consultation Fiche de synthèse ».

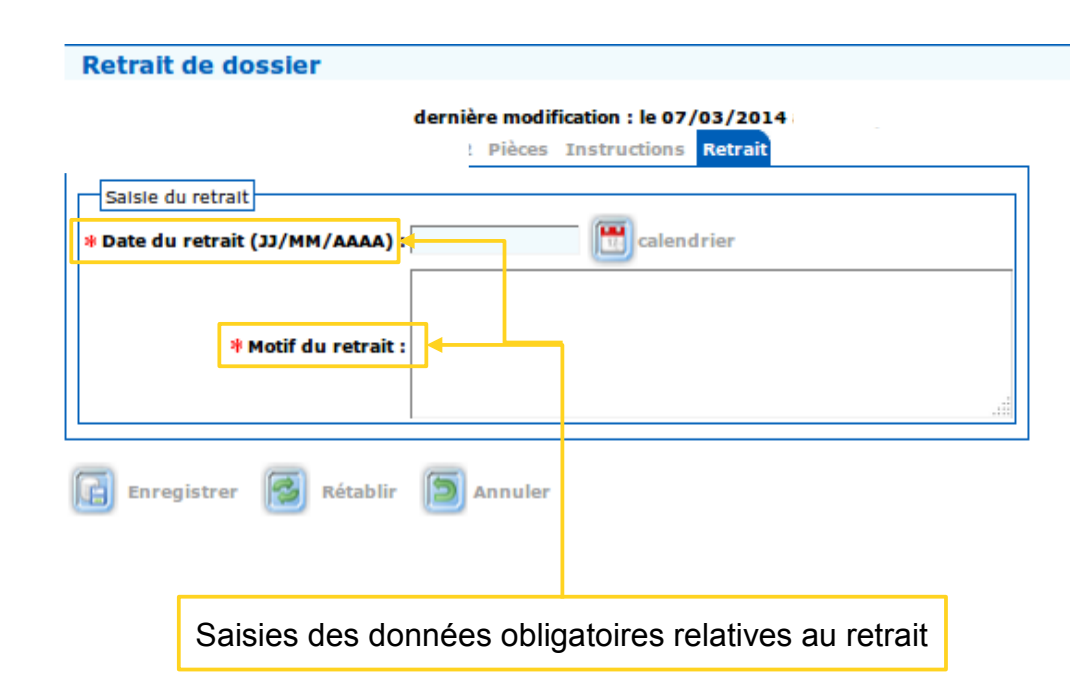

# **Ordre du jour**

#### **Création du dossier**

Utilisation des « secteurs administratifs » Import à partir du Numéro Unique

#### **AR et gestion de la complétude du dossier**

Le décret du 22 avril 2010 Les règles sur les pièces obligatoires à fournir par le requérant Système d'alertes : dossiers en attente d'AR Les quatre cas de figure de la complétude des dossiers Système d'alertes : dossiers complets/incomplets Correction des erreurs sur les dates de dépôt et d'AR

#### **Point sur les courriers**

Paramétrage des courriers d'AR

Les courriers liés aux pièces obligatoires

Les courriers de demandes de pièces complémentaires hors formulaire

#### **Cas pratique**

#### **Fonction homonymie**

Repérer les doublons Accès à la fonction homonymie Champs concernés par la recherche d'homonymes

#### **Instruction du dossier**

Le décret du 11 février 2014

Système d'alertes : Délai 1 et Délai Recours Gracieux

Détail de la demande de logement social : consultation des maîtres d'ouvrage et gestion des bailleurs

Situation professionnelle : « gestion des entreprises »

Soutiens éventuels : « gestion des associations »

Conclusions d'instruction

Retrait de recours

### **Fiche de synthèse**

Présentation à l'écran et fiche de synthèse

Homogénéisation du contenu de l'écran et la fiche de synthèse

Accès à la fiche de synthèse

Paramétrage de la fiche de synthèse

### **Cas pratique**

## **Présentation à l'écran et fiche de synthèse (1/3)**

#### **Toutes les rubriques de la fiche de synthèse sont enrichies Ces rubriques apparaissent sur la fiche papier**

#### **La rubrique foyer est plus claire et plus visible**

#### **Champs à saisir a minima**

- Objet du recours
- Date du dépôt
- Qualité « inexploitable » ou non
- Civilité Nom Prénom
- Date de naissance
- Nationalité
- Adresse courrier
- Numéro unique
- **Situation professionnelle**
- Dans détail du foyer : année de naissance, sexe, qualité « à charge » ou non, lien de parenté, qualité « handicap ou non »
- Ressources annuelles déclarées
- Motifs du recours
- Lien de parenté si hébergé chez un particulier

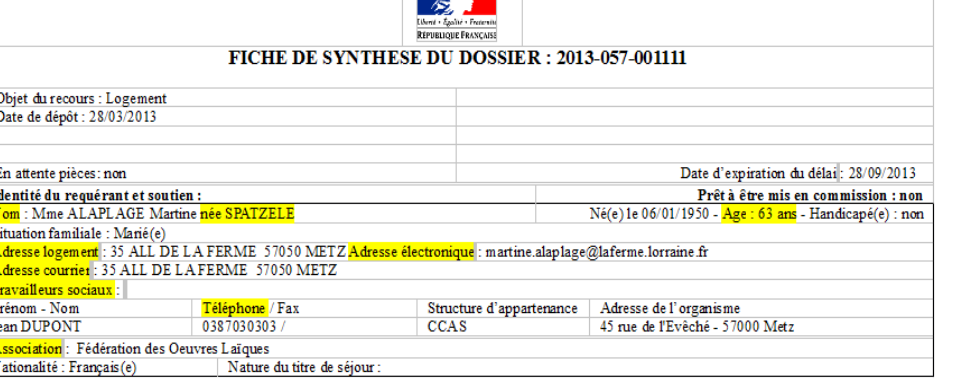

#### Composition du force - Nombre de novembre  $2$   $(- \Lambda$  veloces

Commission de Médiation du département de la Moselle

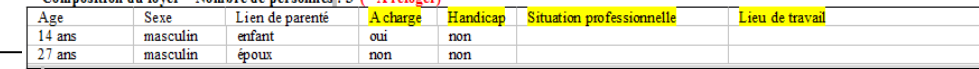

#### Situation actuelle:

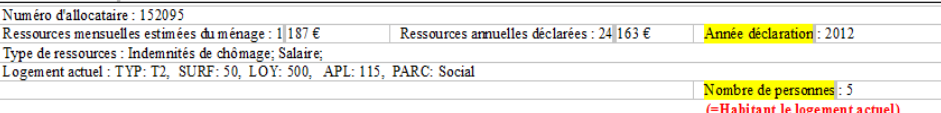

#### Motifs du recours

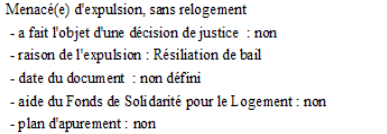

#### Démarches préalables et demandes de logement locatif social :

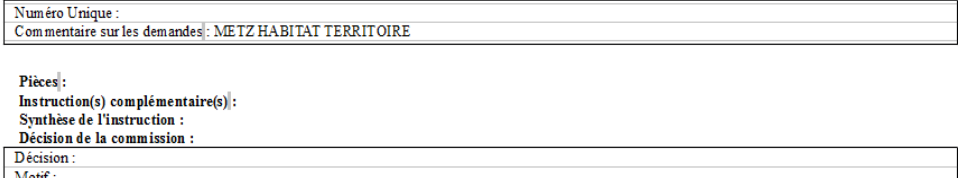

Typologie du logement

Montant maximum de loyer:

### **Présentation à l'écran et fiche de synthèse (2/3)**

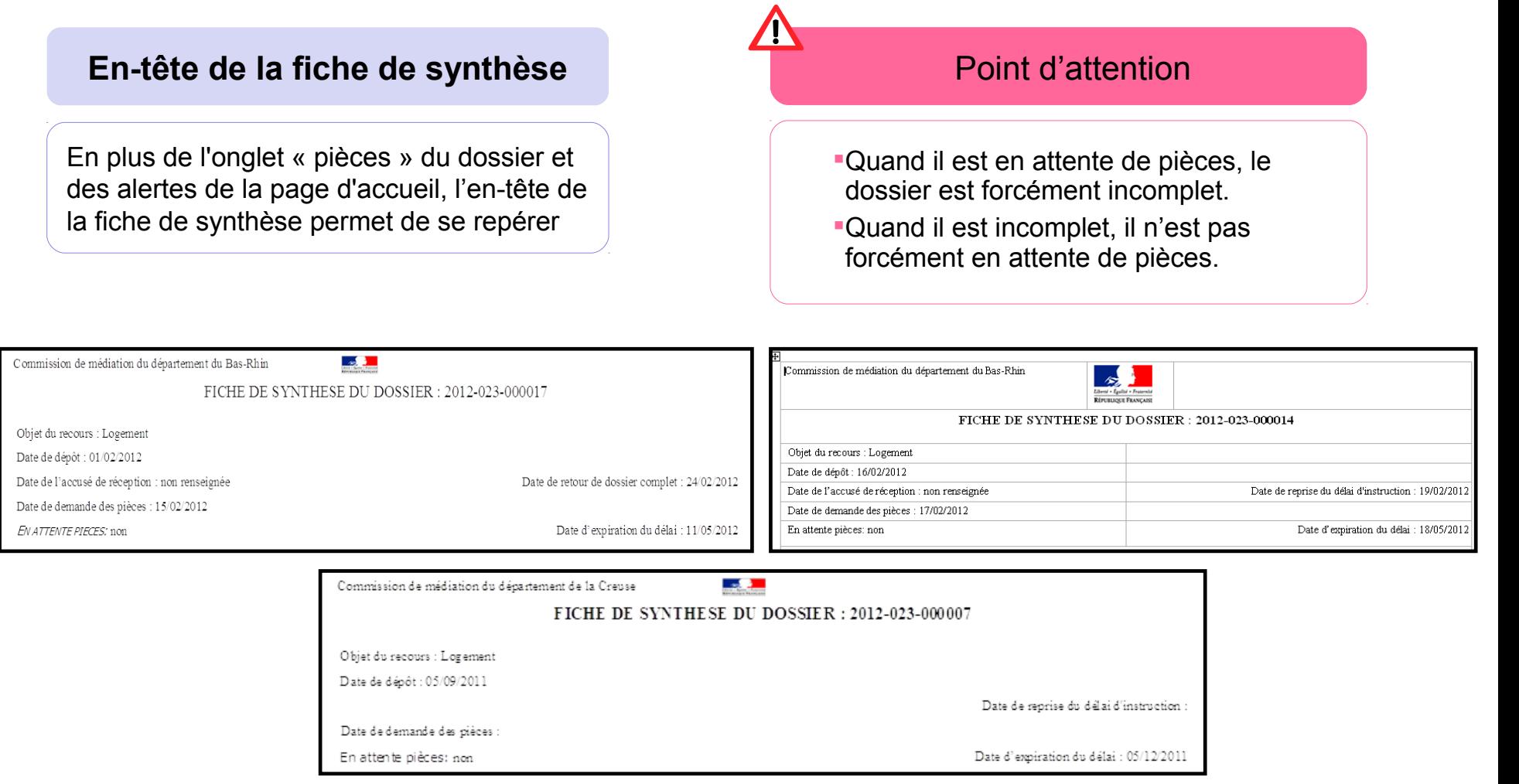

### **Présentation à l'écran et fiche de synthèse (3/3)**

#### **Identité du requérant et soutien**

- **Deuxième prénom**
- **Nom de jeune fille**
- **Age**
- **Numéro de téléphone du requérant**
- **Adresse de domiciliation et de courrier**
- Nationalité
- Nature du titre de séjour
- **Nom du travailleurs social**
- **Téléphone du travailleur social**
- **Nom de l'organisme**

### **Situation actuelle**

- **Année des ressources pour les avis d'impôt**
- **Nombre de personnes (habitant le logement)**
- **Distinction AL/APL**
- **Nombre total de gens habitant dans le logement (hébergés et hébergeant)**

*Légende : En gras, les nouveaux champs.* 

#### **Composition du foyer – nombre de personnes (à reloger) :**

- **Personnes à charge ou non**
- **Personnes présentant un handicap ou non**
- **Situation professionnelle des personnes composant le foyer**
- **Lieu de travail des personnes composant le foyer**
- Age, sexe et lien de parenté
- Calcul automatique de l'âge du requérant

### **Démarches préalables et en cours**

- Demandes d'hébergement, types de demandes
- Structure d'accueil et adresse
- Numéro unique
- Demandes de logement
- Nombre de propositions reçues
- **Pièces fournies, pièces manquantes**
- **Date de décision du recours gracieux**
- **« Considérant que »**
- **Synthèse de l'instruction et des échanges**
- **Décision**
- **Typologie de logement/ hébergement**

## **Homogénéisation du contenu de l'écran de consultation et de la fiche de synthèse papier (1/2)**

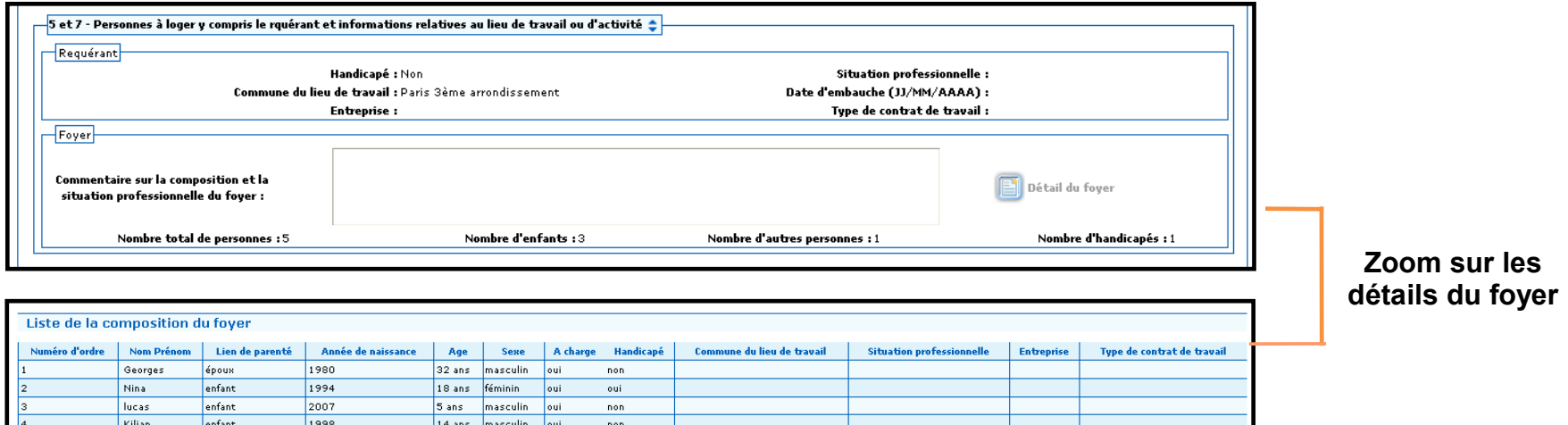

#### **Zoom sur les détails du foyer**

Les champs de la partie « Détails du foyer » sont repris sous le même libellé : les détails de la composition de la famille sont à présent inscrits dans la fiche de synthèse.

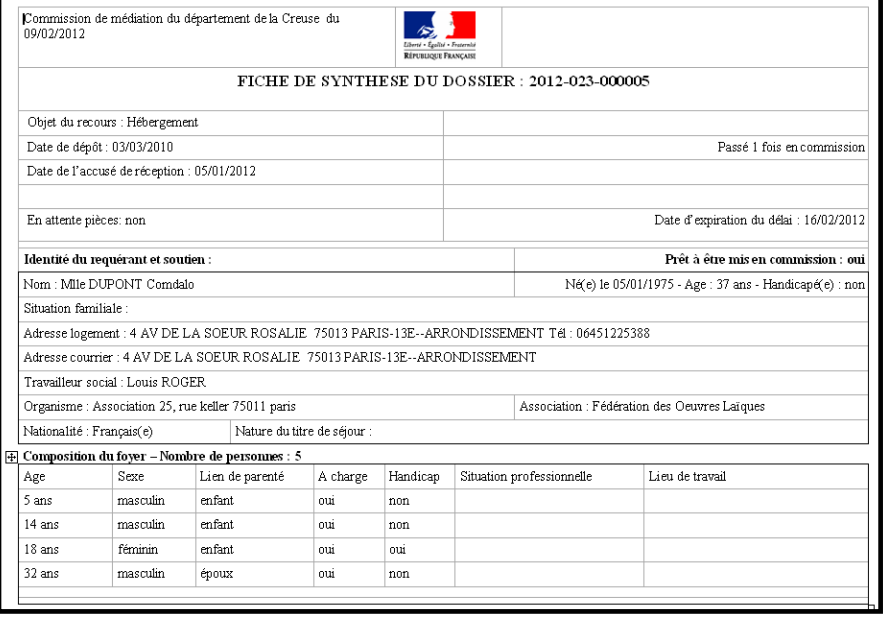

## **Homogénéisation du contenu de l'écran de consultation et de la fiche de synthèse papier (2/2)**

**La consultation de la fiche de synthèse d'un dossier donne notamment accès à la décision (au contenu des « considérant que ») et au recours gracieux via des liens hypertextes**

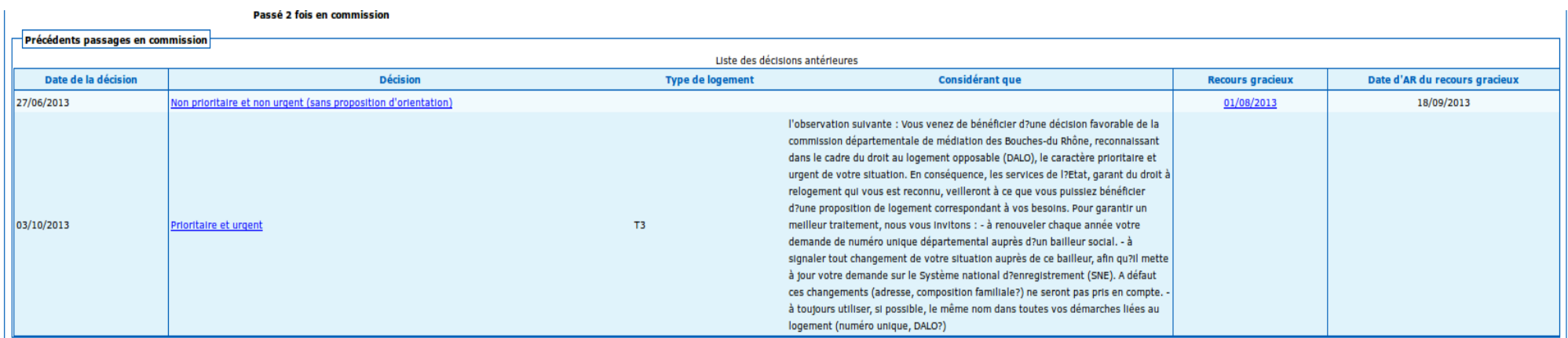

Commission Départementale de Médiation des Bouches-du-Rhône du 27/06/2013

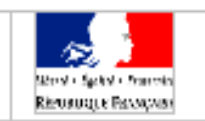

#### FICHE DE SYNTHESE DU DOSSIER : 2013-0000000000

Objet du recours : Logement Date de dépôt : 28/01/2013

Date de l'accusé de réception : non renseignée

Date de demande des pièces : 25/04/2013 En attente pièces: non

Recours gracieux du : 18/09/2013 Date d'expiration du délail: 18/11/2013

Passé 1 fois en commission

Date de reprise du délai d'instruction : 26/05/2013

Demier passage en commission : Non prioritaire et non urgent (avec proposition d'orientation); Date de la décision: 27/06/2013; Considérant que le

requérant n'a pas produit dans les délais impartis l'ensemble des pièces obligatoires à l'instruction du recours réclamées ;

dans ces conditions que la demande ne peut être considérée comme prioritaire et devant être satisfaite en urgence ;

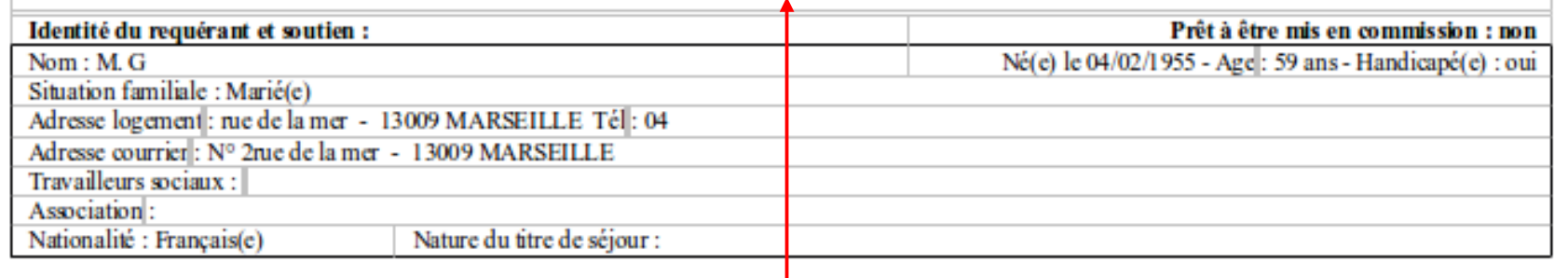

Décision de la dernière commission **Recours de la dernière commission** 

## **Accès à la fiche de synthèse (1/2)**

**Accessibilité de la fiche de synthèse au moment de la décision, du relogement, du recours gracieux et du contentieux REP** 

#### **Accès à la fiche de synthèse au moment de la décision**

### **Accès à la fiche de synthèse au moment du relogement**

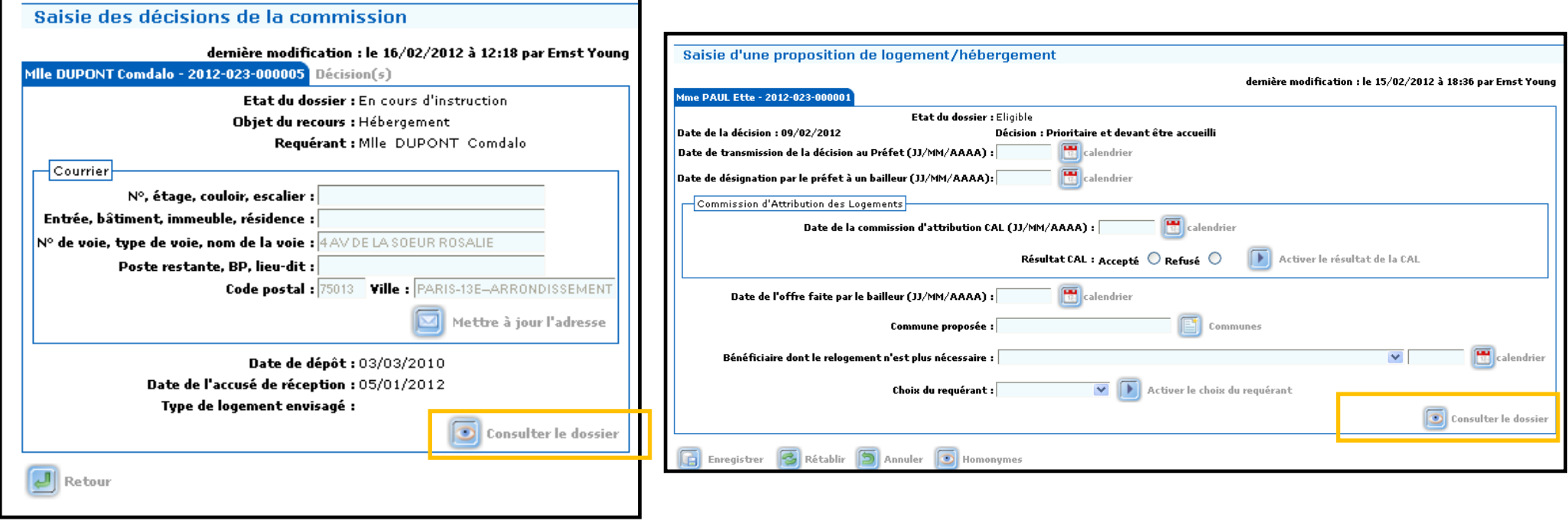

## **Accès à la fiche de synthèse (2/2)**

**Accessibilité de la fiche de synthèse au moment de la décision, du relogement, du recours gracieux et du contentieux REP** 

#### **n Accessibilité de la fiche de synthèse au moment du recours gracieux**

**s**

### **Accessibilité de la fiche de synthèse au moment du contentieux REP**

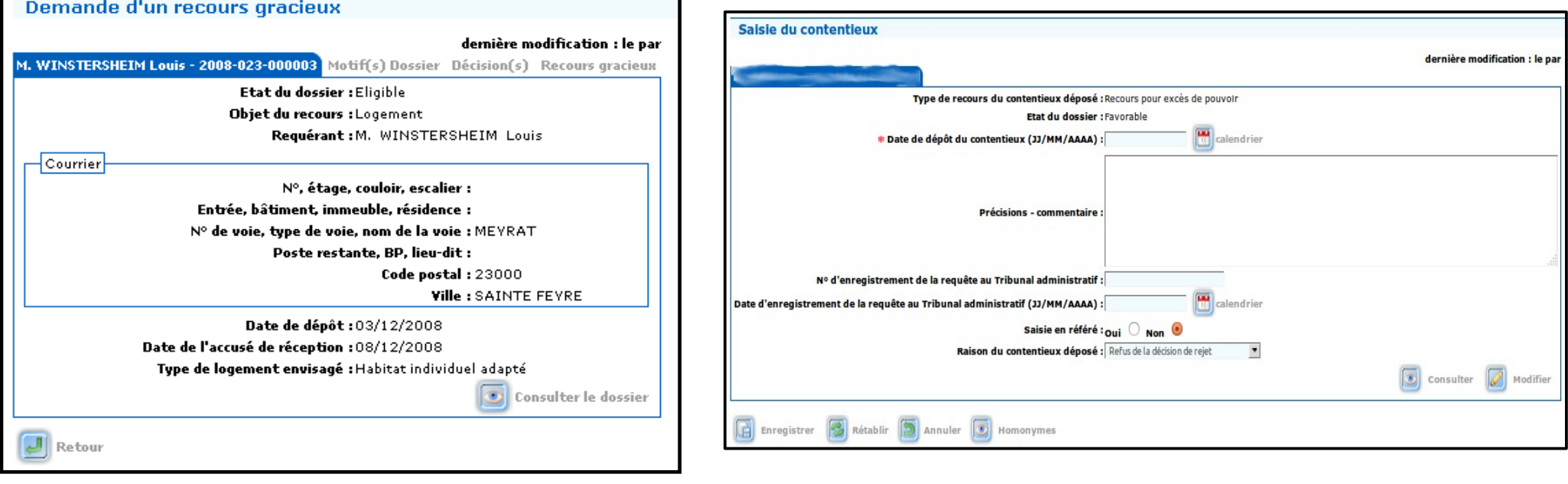

**Outre ces étapes spécifiques, le dossier est accessible à tout moment en sélectionnant un numéro de dossier dans le sous-menu « Consultation/ Fiche de synthèse »**

### **Paramétrage de la fiche de synthèse (1/2)**

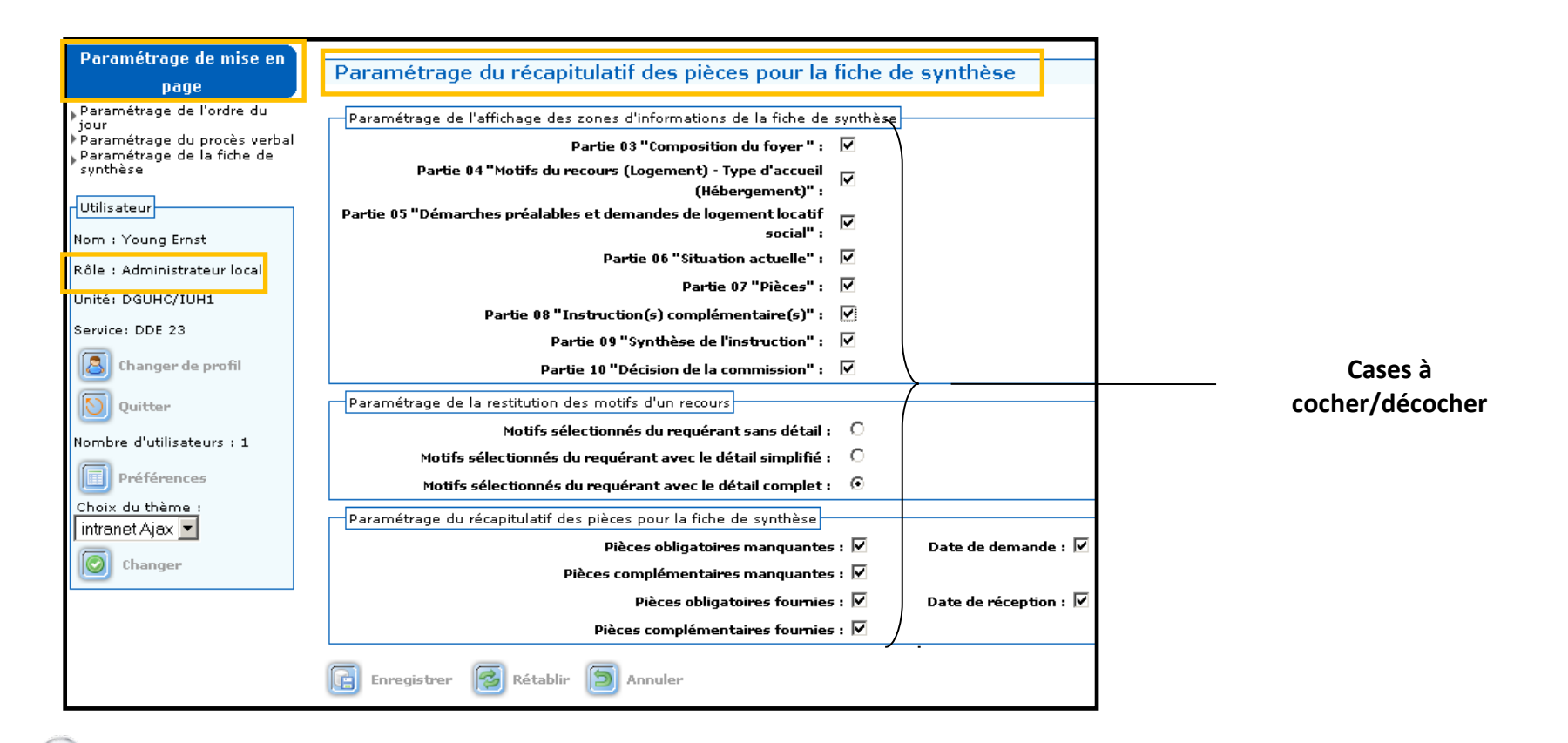

Profil « Administrateur local »

 Menu « Paramétrage de mise en page » situé dans la barre supérieure

Sous-menu « Paramétrage de la fiche de synthèse » situé dans l'index à gauche de l'écran Cliquer sur les icônes souhaitées pour paramétrer

**Les champs laissés vides ne sont pas restitués**

#### **Choix des cadres et des informations que l'on veut voir restituer**

### **Paramétrage de la fiche de synthèse (2/2)**

#### **Motifs sélectionnés du requérant sans détail**

#### **Motifs du recours**

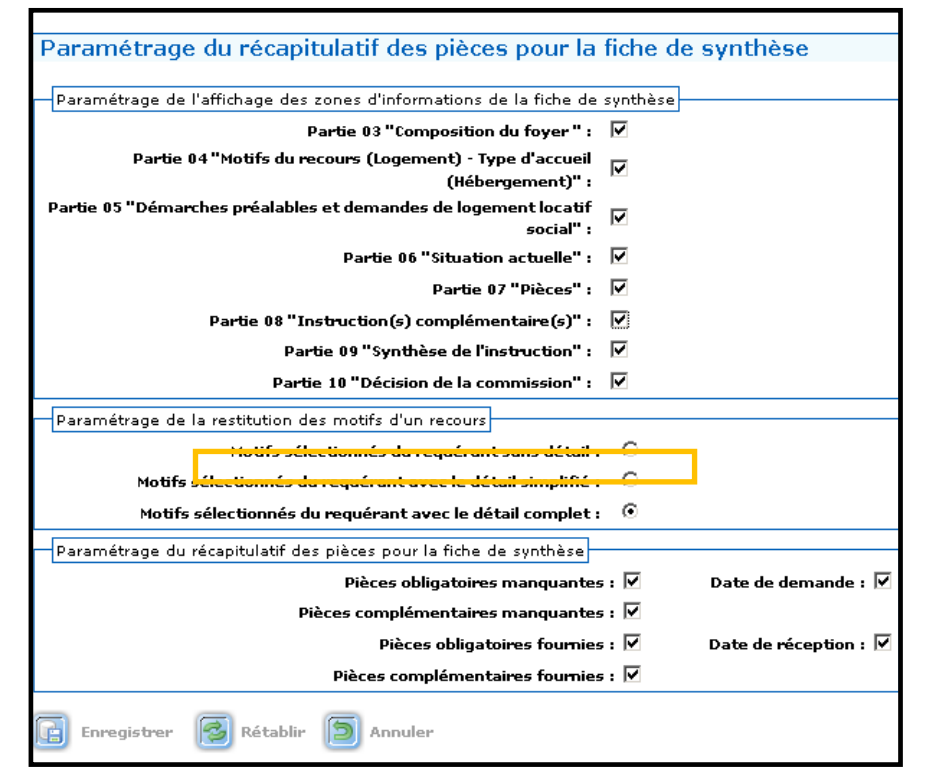

### **Motifs sélectionnés du requérant avec le détail complet**

#### **Motifs du recours**

Dépôt d'une demande de logement social sans proposition adaptée Dépôt d'une demande de logement social sans proposition adaptée

- nombre de mois : 12
- depuis la date du : 10/10/2010

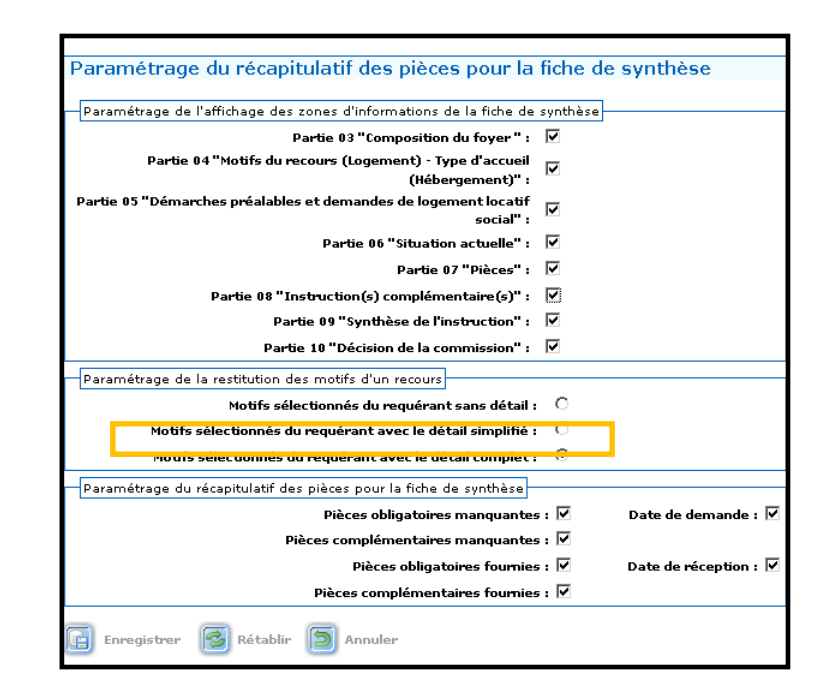

### **Possibilité d'afficher le besoin d'un logement adapté au handicap**

Logement sur-occupé et avec personne handicapée à charge ou avec enfant mineur à charge ou vous êtes handicapé(e)

- habitant un logement d'une surface habitable inférieure aux surfaces mentionnées au 2° de l'article D.542-14 du CSS : non
- personne seule, habitant un logement d'une surface habitable inférieure à celle mentionnée au 1er alinéa de article 4 du décret du 30/01/2002 : non
- besoin d'un logement adapté au handicap : oui

# **Ordre du jour**

#### **Création du dossier**

Utilisation des « secteurs administratifs » Import à partir du Numéro Unique

#### **AR et gestion de la complétude du dossier**

Le décret du 22 avril 2010 Les règles sur les pièces obligatoires à fournir par le requérant Système d'alertes : dossiers en attente d'AR Les quatre cas de figure de la complétude des dossiers Système d'alertes : dossiers complets/incomplets Correction des erreurs sur les dates de dépôt et d'AR

#### **Point sur les courriers**

Paramétrage des courriers d'AR

Les courriers liés aux pièces obligatoires

Les courriers de demandes de pièces complémentaires hors formulaire

#### **Cas pratique**

#### **Fonction homonymie**

Repérer les doublons Accès à la fonction homonymie Champs concernés par la recherche d'homonymes

#### **Instruction du dossier**

Le décret du 11 février 2014

Système d'alertes : Délai 1 et Délai Recours Gracieux

Détail de la demande de logement social : consultation des maîtres d'ouvrage et gestion des bailleurs

Situation professionnelle : « gestion des entreprises »

Soutiens éventuels : « gestion des associations »

Conclusions d'instruction

Retrait de recours

### **Fiche de synthèse**

Présentation à l'écran et fiche de synthèse

Homogénéisation du contenu de l'écran et la fiche de synthèse

Accès à la fiche de synthèse

Paramétrage de la fiche de synthèse

#### **Cas pratique**

# **Cas pratique (1/2)**

**Madame Anna NASSE, la nouvelle présidente de la commission, à son arrivée début septembre, attire l'attention du secrétariat sur la recherche de doublons parmi les dossiers reçus. Des erreurs sont également constatées sur de nombreux dossiers, qu'il va falloir corriger. Elle vous demande également de lui commenter la fiche de synthèse.** 

1. Mme NASSE souhaite optimiser le temps passé à la saisie initiale dans Comdalo, à la réception des dossiers. **Quelle(s) solution(s) proposez-vous ?**

2. Afin de gagner du temps en commission, Mme NASSE souhaite ne plus avoir le détail complet des motifs sélectionnés du requérant, mais conserver uniquement le détail simplifié. Elle préférerait également conserver seulement les pièces complémentaires et obligatoires manquantes, et non celles fournies. **Pouvez-vous répondre à sa demande ? Comment faîtes-vous ?** 

3. Vous trouvez trois dossiers non saisis au nom de Mme Martine Lafont. **Comment allez-vous vérifier dans le détail qu'il n'y a pas de doublon du dossier ?**

4. Vous recevez une pièce du dossier de M. Alfred Jar et une pièce du dossier de Mme Simone Dohr. **Comment savoir si les dossier sont enfin complets? Des courriers sont-ils à éditer?**

# **Cas pratique (2/2)**

**Madame Anna NASSE, la nouvelle présidente de la commission, à son arrivée début septembre, attire l'attention du secrétariat sur la recherche de doublons parmi les dossiers reçus. Des erreurs sont également constatées sur de nombreux dossiers, qu'il va falloir corriger. Elle vous demande également de lui commenter la fiche de synthèse.** 

5. Vous souhaitez compléter le dossier de M. Iga Biva, après avoir été informé d'une nouvelle demande de logement récemment effectuée auprès du bailleur « SA Logeons sous les tonnelles ». Ce bailleur n'est pas présent dans la liste des bailleurs locaux.

#### **Que faire ?**

6. Dans le cadre d'une opération de rattrapage de saisie, vous souhaitez renseigner au plus près de la réalité la date de dépôt du recours gracieux et compléter l'ensemble du dossier. **Est-ce possible ? Si oui, comment procédez-vous ?**

7. L'accusé de réception du recours gracieux de M. Hubert Dupont a été édité par erreur en juin. C'est Monsieur Norbert Dupont qui était concerné.

**Pouvez-vous procéder à un rétablissement de la situation ? En quoi cette erreur risque-t-elle de léser le vrai requérant Monsieur Norbert Dupont ?** 

L'assistance aux utilisateurs est confiée au PND Logement (CPII – DO Est). Vous pouvez, pour tout type de questions relatives à l'utilisation de Comdalo, leur adresser un message, par le biais de votre correspondant local (CFA), à : [Assistance-nationale-comdalo@developpement-durable.gouv.fr](mailto:Pnd-Logement@developpement-durable.gouv.fr)

L'adresse du site d'information de l'application : <http://comdalo.info.application.logement.gouv.fr/>